# 用戶手冊

AMD Socket 939 速龙64/X2处理器 NVIDIA nForce4 4X / nForce4 芯片組

# 商 標

所有的产品注册商标及公司名称皆属其原公司所有 产品内容若有更改时,恕不另行通知

> V1.0 中文版 2005年08月12日

6000584NPA310 6000584NPA310

# 常用除錯卡代碼一覽表(可選)

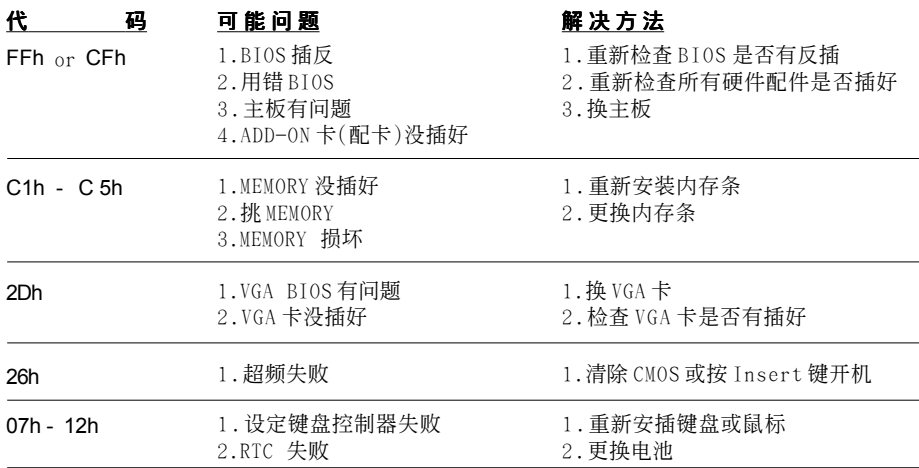

# 目录

# 第一章 简介

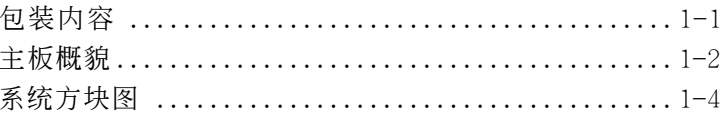

# 第二章 规格

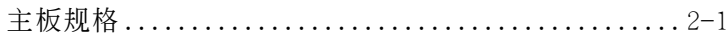

# 第三章 安装

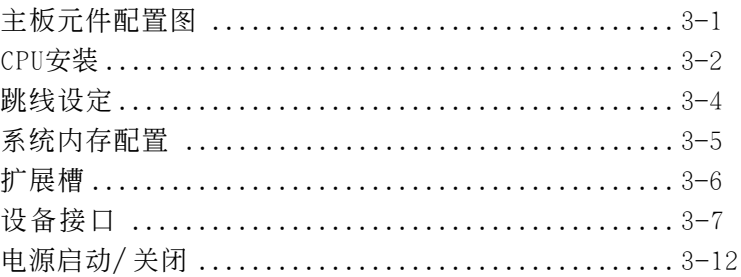

# 第四章 BIOS 设定

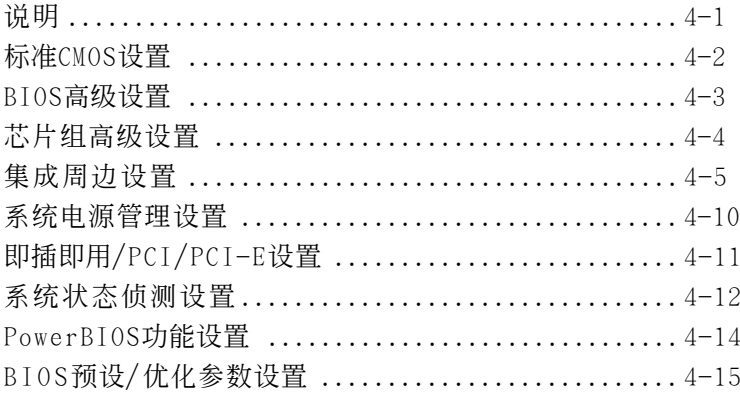

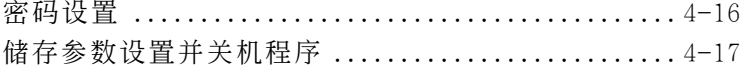

# 第五章 RAID配置

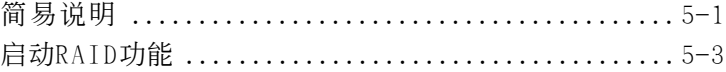

# 第六章 驅動程序安裝

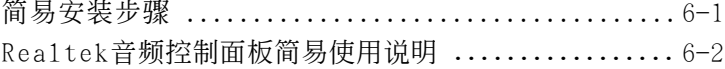

# 附 录 附 录 A

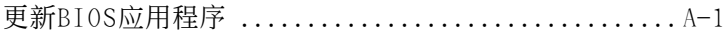

# 附錄 B

NVIDIA RAID BIOS公用程序 ......................... B-1

# 第一章 簡 介

# 1-1 包裝內容

#### 內容項目:

- (1) 主板
- (2) 用戶手冊
- (3) 軟盤驅動器數據線
- (4) 硬盤驅動器數據線
- (5) 驅動程序光盤
- (6) I/O擋片

#### 可選項目:

- (7) S-ATA數據和電源連接線
- (8) 額外的USB2.0接口線
	- *\** 若你有可選項目的需求,請與 經銷商洽詢。

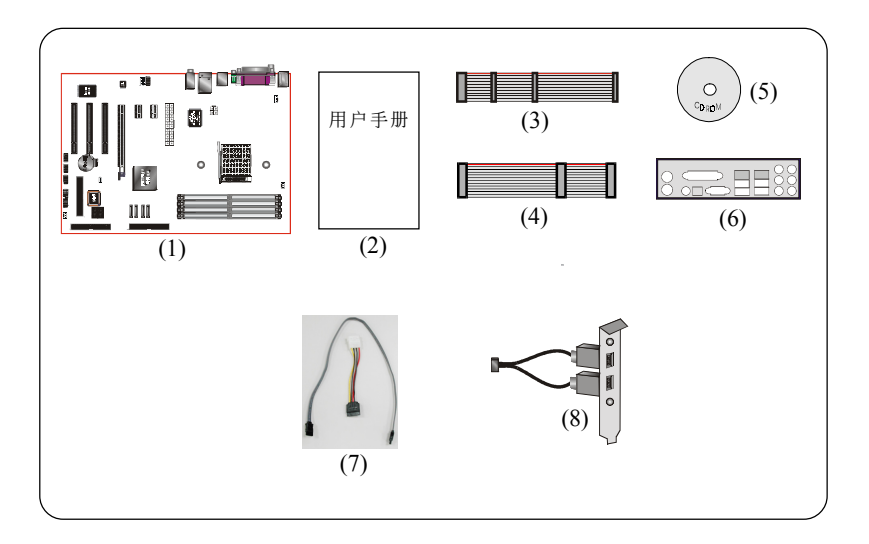

若你的包装内物品有任何的损坏或短缺情形,请与经销商联络。

## 簡 介

#### 1-2 主板概貌

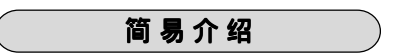

#### $★$  Athlon<sup>™</sup> 64/X2 处理器

AMD Athlon™ 64/X2 (939插槽)处理器系列设计为桌面级, 提供给I/0 高性能的HyperTransport及高性能的DDR內存。

想获得更多的有关更新Athlon 处理器特色,请访问AMD 官方网站http:// www.amd.com

## 芯片组

该板采用NVIDIA nForce4 4X/nForce4芯片组,特殊性能与性能带有创新 特色的技术。

想获得更多有关NVIDIA nForce4,请访问NVIDIA官方网站http://www. nvidia.com

#### $\star$  PCI-Express(PCI-E)

下一代外围设备介面成功让P C I 总线延续再一个十年,拥有更小的插槽日 有最大250MB/s(PCI-Ex1)或4GB/s(PCI-Ex16)的傳輸速率,PCI-Express克服了PCI总线的瓶颈。

#### $\bigstar$  DDR400

支持双通道D D R 4 0 0 内存,为更高的系统性能提供双倍的内存带宽。

#### $\star$  Ultra ATA 100/133

主板提供一個Ultra ATA100/133主IDE控制器。該控制器支持Ultra ATA100/133各种高要求协议。包括实时的视频、多媒体的应用和高性 能操作系統。

#### 硬件监视器

硬件监视器能让你监视各种系统運行時各方面的情况,包括监视C P U 的 温度、电压及风扇转速。

#### **★ 10/100 LAN (可洗)**

板载以太网络控制器。它允许主板通过集线器连接到本地网络。

#### GbE LAN (可選)

千兆网卡允许数据传输高达1000兆/秒(Mbps),速度是传统10/100以 太網的1 0 倍。

#### Serial ATA (S-ATA)

支持S-ATA,是Paraller ATA IDE升级代替存储介面。数据传输顶点 速度增長到150MB/ 秒,能夠滿足未來平台的需要。

#### $\star$  S-ATA RAID

S-ATA接口支持RAID功能。

#### $\pm$  IISB2.0

现行的USB标准, 让外围设备的传输速率达到480Mbps, 日向下兼容USB1.1 的规格设备。

#### ★ 8 声道 (可洗)

8 声道声卡使你在观看D V D 电影和游戏时有亲临现场的感受。完美的体 現了家庭影院的概念。

#### 6 声道 ( 可選)

主板板载了6 声道的音频支持5 . 1 环绕音效来为D V D 录音重放,板载的音 頻設計軟件可以設成2 聲道模式或6 聲道模式。

#### AMD Cool'n'Quiet技术

AMD Cool'n'Quiet支持允许处理器工作在较低的频率以减少系统噪音及 发热量。

#### NVIDIA 防火墙

NVIDIA防火墙是高性能的, "最优化便件"防火墙提供更强的终端保护。

#### **★ QuickSPDIF**

板载的SPDIF输出端口供多通道扬声器快速连接,不只清除了混除的连线 还让你获得更丰富的数字音频,让你拥有更好的DVD电影及游戏音效。

#### ★ Post 填 (可洗)

板载的LED侦错灯,以便用户排除启动问题。

#### \* Magic Health

在每一次启动能帮你及早报告你的系统硬件状态以便排错。监视硬件状 态包括CPU温度, CPU/内存/Chip电压, CPU, 机箱及电源风扇转速。

#### $\star$  EZ-Boot

简单的按"ESC"选择启动设备,不用过多的寻找BIOS菜单,修改和重启.

#### \* PowerBIOS

簡 介

通过BIOS支持全方位的超频设置。提供CPU、內存、PCI頻率調節, CPU、内存、Chip电压调节等丰富的超频洗项。

# 1-3 系統方塊圖

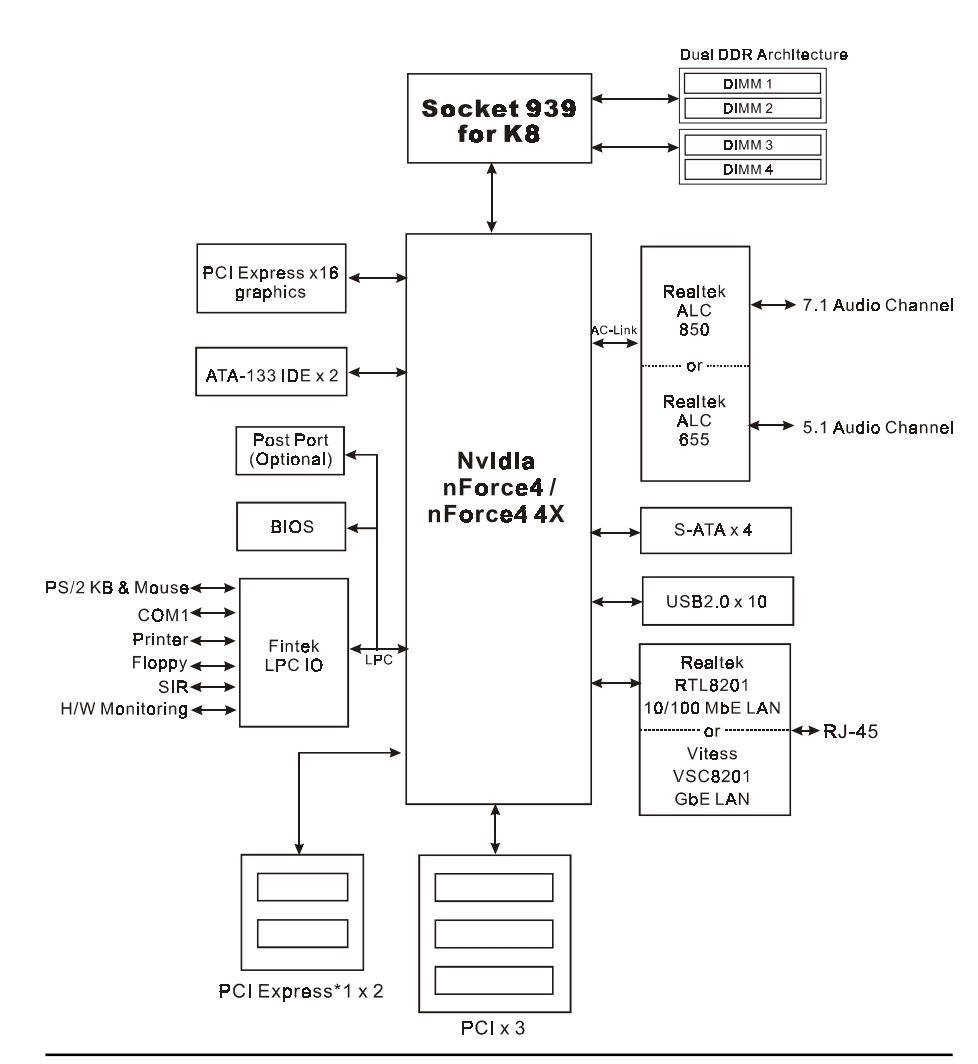

# 第二章 規 格

## 主板規格

#### 處理器

◆ 支持 939-pin 插槽,兼容 AMD Athlon™ 64/X2 处理器

# 芯片組

◆ nVidia nForce4 4X / nForce4 芯片组

#### ● 内存模块

- ◆ 4 条184针 DDR-266/333/400 内存模块
- ◆支持双通道架构
- 最大容量可達4GB

#### ● 扩展槽

- ◆ 三个 PCI 插槽
- ◆ 二个 PCI-E x1 插槽
- $\rightarrow$   $\wedge$  PCI-E x16 插槽

#### **USB**

◆ 10个内含USB控制器的USB2.0接口(4个在后背板)

#### **IDE**

◆ 由IDE控制器提供2个IDE接口(可接4个装置),支持UDMA-33。 ATA66/100/133

#### **S-ATA RAID**

◆ 提供4个速度高达150MB/s带宽的S-ATA接口,支持RAID 0. 1. 0+1, JBOD

#### **C**LAN

 板載Realtek RTL8201 PHY整合10/100Mbps高速以太網絡控制器 或是 板載Vitesse VSC8201芯片整合1Gbps千兆網絡控制器

## 音 效

- 使用Realtek ALC655 AC'97 CODEC支持類比和數位六聲道輸出, 或使用RealtekALC850AC'97 CODEC支持類比和數位八聲道輸出 ( 为高阶机种支持)
	- AC'97 v2.3 相容
	- 支持 CD-In, AUX-In 接口
	- 在背板支持SPDIF同軸輸出
	- 支持音頻接口自動偵測功能
	- 背板音頻接口配置: ( 請依據你的主板參考如下其一表格)

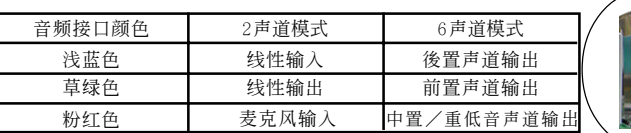

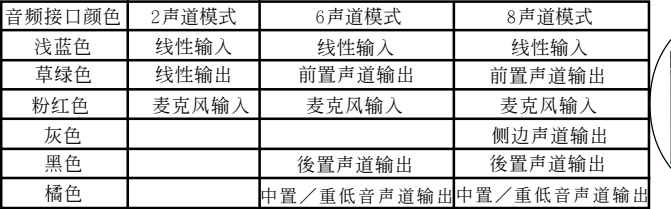

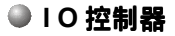

- Fintek LPC IO 控制器
- ◆ 支持P S 键盘、P S 鼠标、软区、并口、串口和I r D A 介面
- 支持硬件監控功能
- 支持智能風扇控制

#### **BIOS**

- 採用Award Plug & Play (隨插即用) BIOS
- ◆ 支持EZ-Boot快速启动功能
- 支持Magic Health硬件狀態監控功能

#### ● 外围连接端口

- ) 在背板接口
	- ◆ PS/2键盘与PS/2鼠标
	- ◆ 一个并行端口
	- ◆ 一个S/PDIF同轴输出
	- ◆ 一个S/PDIF光纤输出(可选)
	- ◆ 一个串行端口
	- ◆ 一个RJ45网络接口
	- ◆ 四个USB2.0接口
	- 三个音频目〔或六个音频口为高阶机种支持〕
- ) 主板內建接口
	- ◆ 一个软盘驱动器接口
	- ◆ 二个ATA-100/133 IDE连接端口
	- ◆ 六个额外的USB2.0接口
	- ◆ 一个CD-IN 和 AUX-IN接口
	- ◆ 一个IR接口
	- ◆ 四个 S-ATA 接口
	- ◆ 三个风扇接口

#### ●前置面板控制

- ◆ 支持重置和Soft-Off开关
- 支持硬盤和電源指示燈
- ◆ 支持PC扬声器
- 支持前置面板音效接口

# ● 其它特色

- ◆ 支持KBPO功能--键盘启动功能
- 由PME 支持網絡喚醒
- 支持P o s t 埠系統偵錯( 可選)
- 強大的 **PowerBIOS** 超頻功能
	- 支持CPU 電壓、內存電壓、芯片電壓微調
	- 支持FSB和PCI-E频率以1MHz微调

# 主板尺寸

 $-30.5 \times 22.5$  公分, ATX 规格

# 第三章 安 裝

# 主板元件配置圖

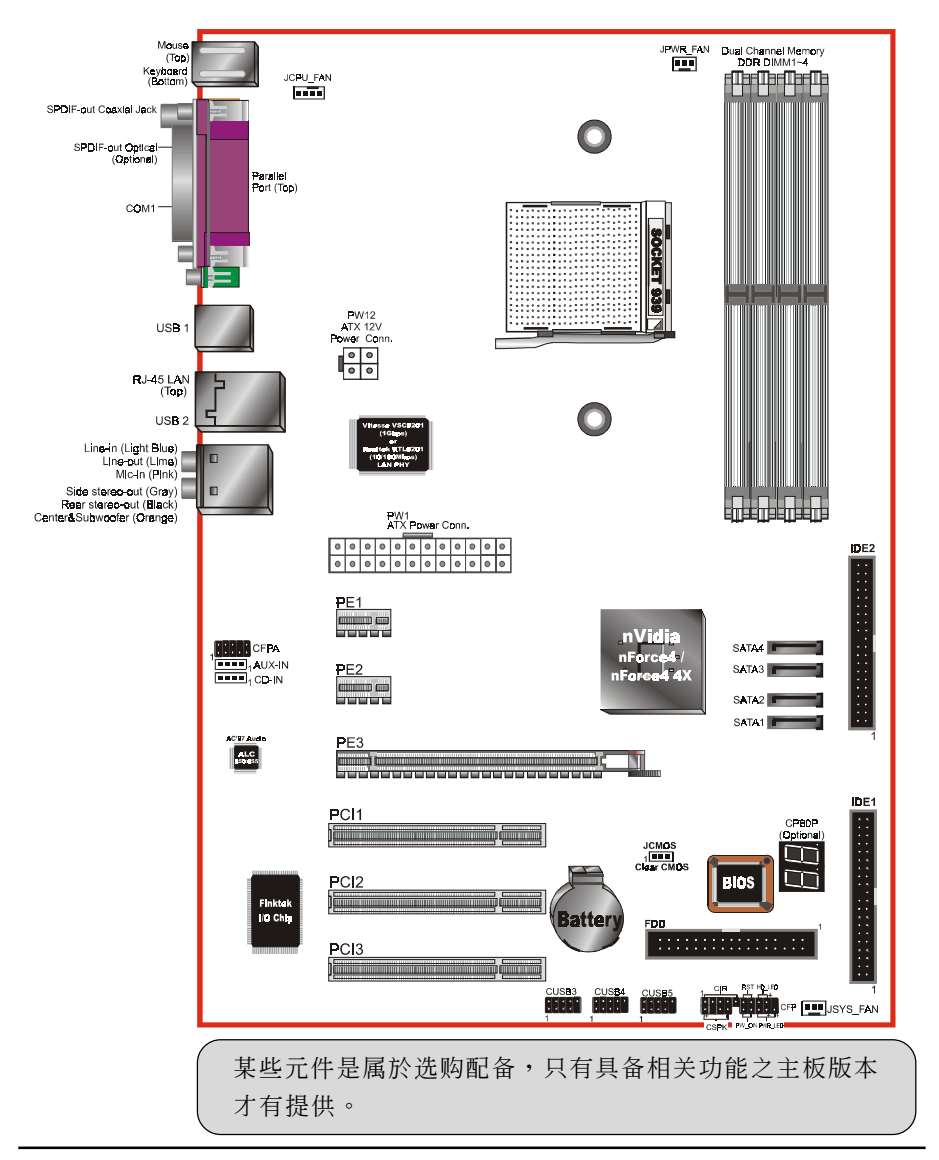

#### 安 裝

# 簡易安裝步驟

在你打開系統電源前請先完成下列動作:

- 3-1. CPU安裝。
- 3-2. 跳線設定。
- 3-3. 內存配置。
- 3-4. 擴展槽。
- 3-5. 接上連接口。

# 3-1 CPU 安裝

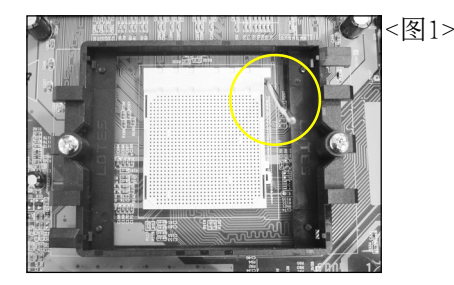

步驟一 打開CPU固定拉桿,如圖所示。

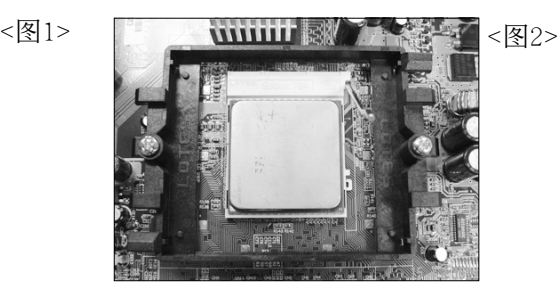

步驟二

安裝CPU時,請注意務必將CPU三角 形缺口Pin1處對準主機上之相對應 白漆地方後,再放入CPU。 \*請確定CPU所有Pin腳完全插入腳座。

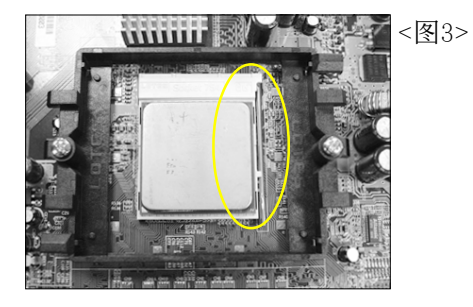

步驟三

將拉桿向下壓,來固定CPU。

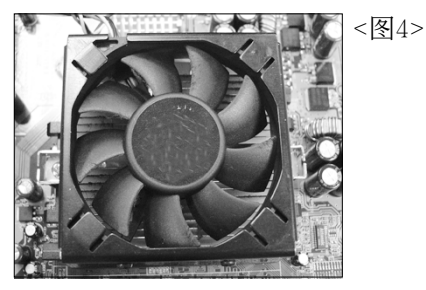

步驟四

安装风扇散热片, 安装前请务必涂 上散熱膏。

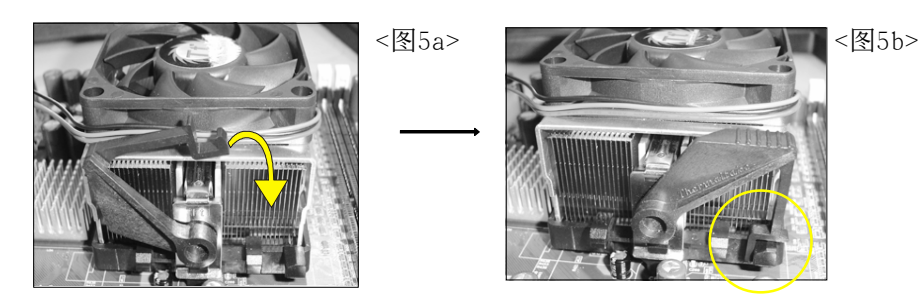

## 步驟五

压下固定夹如箭头指示方向(如图 5a所示),以稳固机构与CPU插 槽。

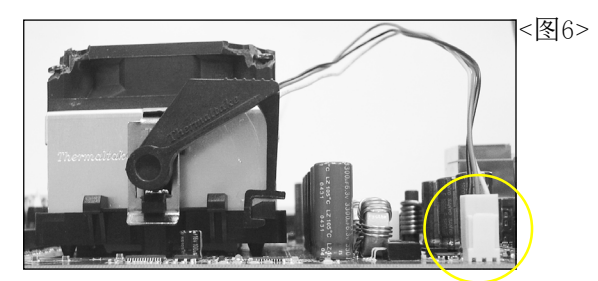

步驟六 最後確定CPU風扇電源有插入主板上 的電源接口,那麼CPU安裝完成。

建议采用符合AMD规格之活动性风扇,为使CPU能正常运作,请务必涂 抹散熱膏於CPU散熱片表面後,再加上風扇以幫助CPU散熱。

# 3-2 跳線設定

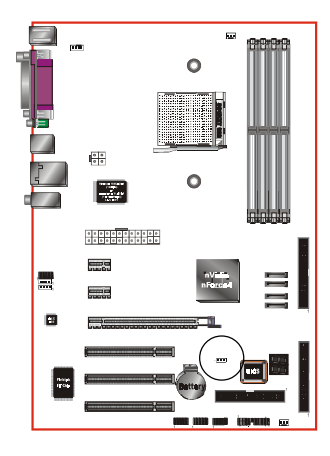

**JCMOS:** 清除CMOS跳線

設定:

1-2: 正常模式 (默认值) 

2-3: 清除CMOS

清除CMOS資料執行步驟:

- a. 请先关闭计算机电源, 并拔除电源 线,将跳线由默认值改为2-3的位置 約5至10秒的時間,再將跳線改回1-2 的
- b. 插上电源线并开启计算机电源, 开机 後按<Del>鍵進入BIOS設定公用程序 重新設定BIOS資料。

**●** 请勿任意移除此跳线,除非有需要清除CMOS 资 料,不当移除此跳线将会造成系统无法正常启动。

# 3-3 內存配置

本主板支持 4 支PC2100/PC2700/PC3200規格之184pin內存模塊(Dual Inline Memory Module)。

- *•* 支持266/333/400MHz DDR 內存高達 4.0GB。
- 支持双通道架构。
- *•* 支持符合 JEDEC DDR DIMM 標準的 unbuffered DIMM 規格。

雙通道介面:

- *•* 雙通道運作將會提升系統性能。
- 双通道的运作需具备以下条件: 两个通道之间必需有相同容量的 内存日且有相同的刑号。
- 四个DIMM 插槽以两种颜色分开,帮忙你识别成对的插槽<图6>。 为了得到更好的性能,仅仅只是把内存插到同样颜色的插槽。

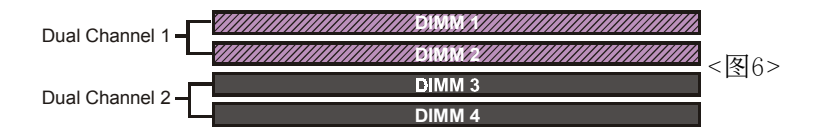

內存支持配置:

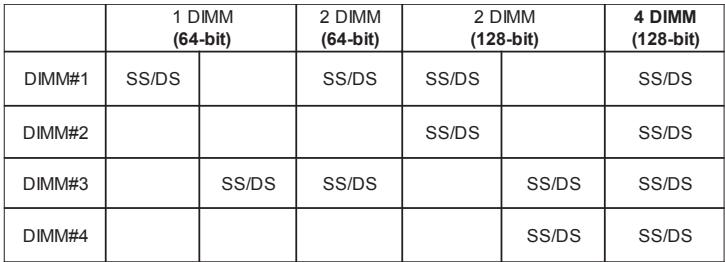

\*DS-雙面DIMM, SS-單面DIMM

# 3-4 擴展槽

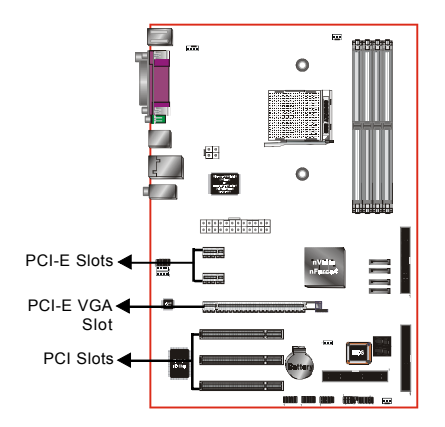

**PCI-E** 插槽 主板提供二組 PCI-Express x 1插槽。

**PCI-E VGA** 插槽 主板提供一組 PCI-Express x16插槽。

**PCI** 插槽 主板提供三組 PCI 插槽。

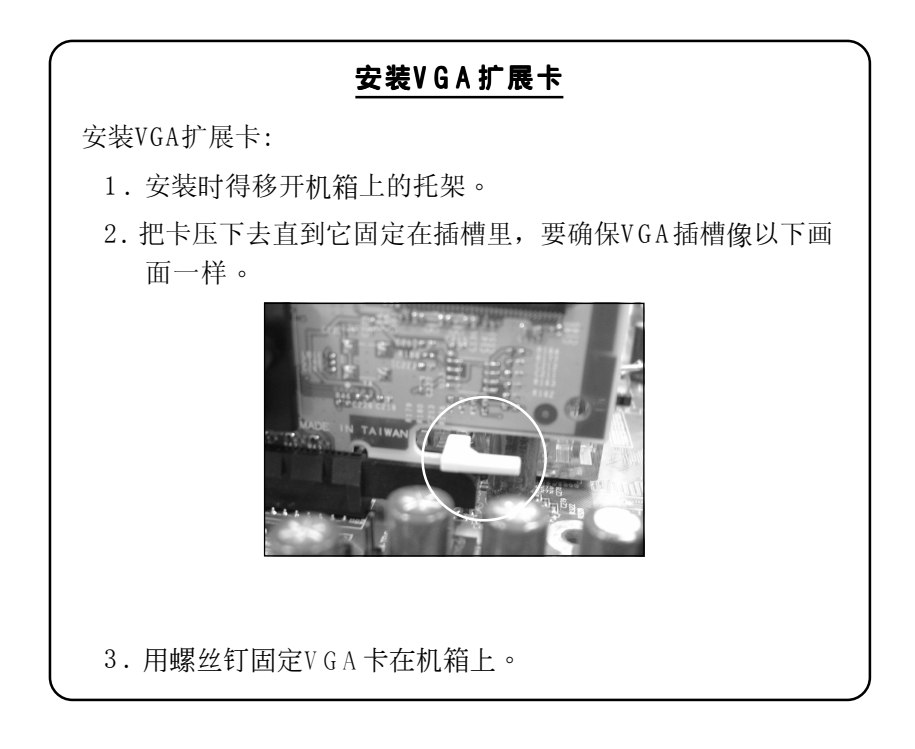

# 3-5 設備連接口

此主板的I/0背板接口如下图所示,当你安装主板至系统机箱时,请使用 所附之I/0档板以保护背板。

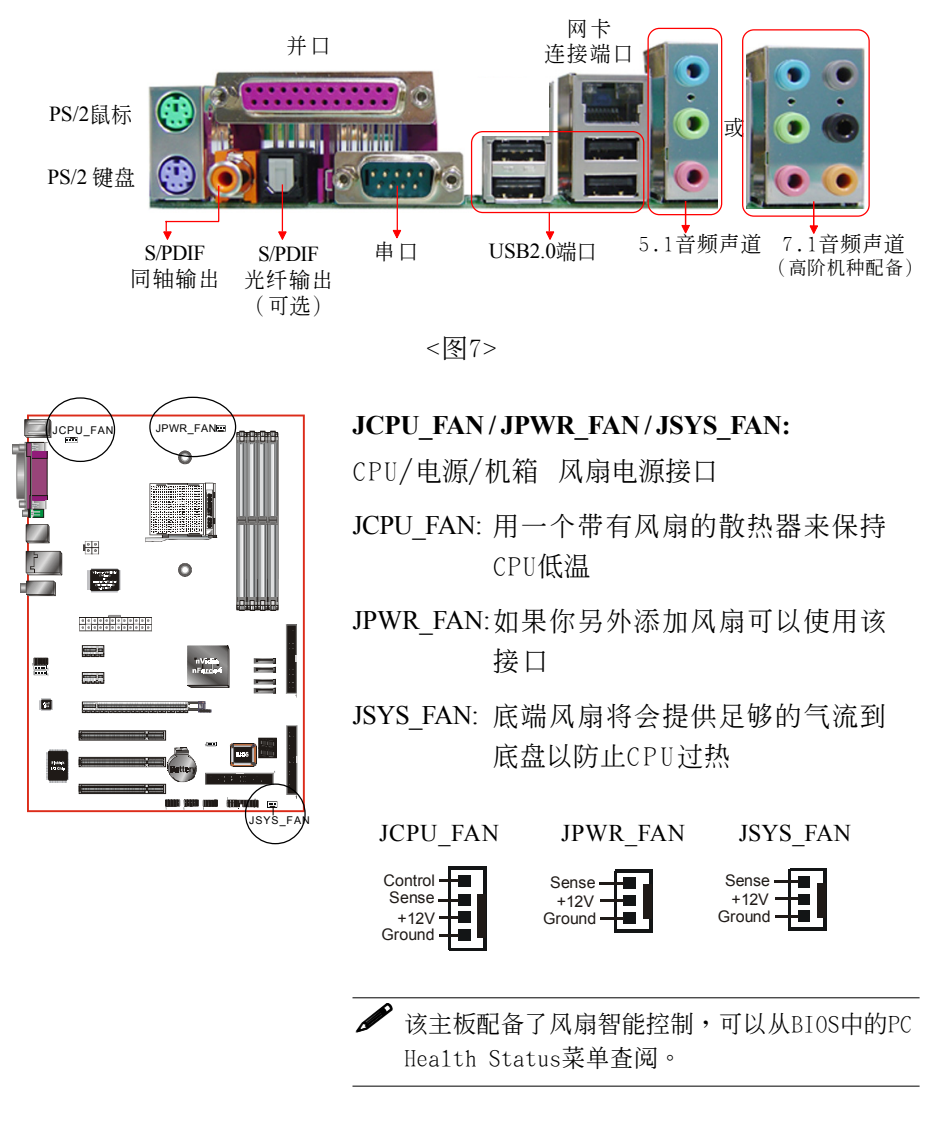

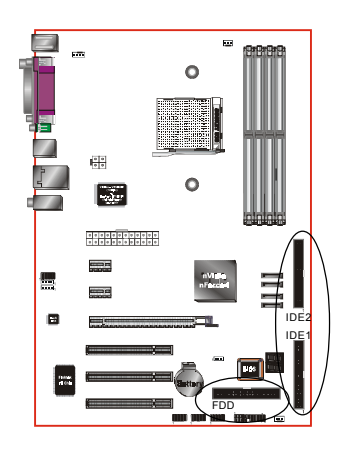

**FDD**: 軟盤連接口 这个接口用来连接软盘驱动器的。

#### **IDE1/2**: Ultra ATA100/133 IDE 接口

该主板板载二个IDE连接口,支持4个ATA-100/ 133 IDE设备。当你使用两个IDE设备在同一个 连接口上,你得,设置一个为主设备,另外一 个为从设备。你可阅览你的磁盘设备手册。

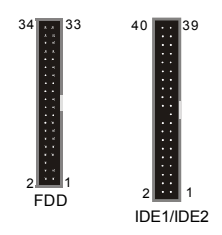

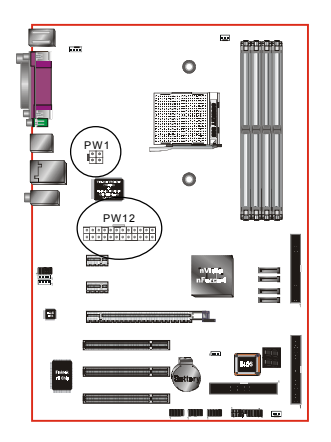

**PW1**: 24腳位ATX 電源連接口 **PW12**: 4腳位ATX12V 電源連接口 该主板板载了一个标准24-pin的电源接口及一 個轉接ATX12V電源接口的4-pin電源接口。電源 插頭在設計結構具有方向性。

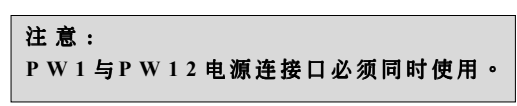

備註: 該主板最少需要3 0 0 瓦特的的電源支持。你的系統 配置( 內存數、內置卡、外圍設備等) 將可能會超 過這個最小電源數,為了確保有足夠的電源,請 使用3 5 0 瓦特( 或以上) 的電源支持。

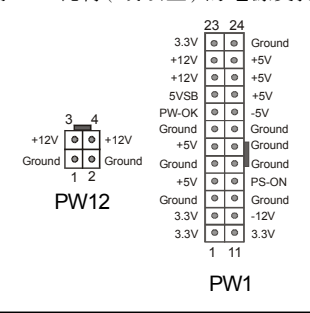

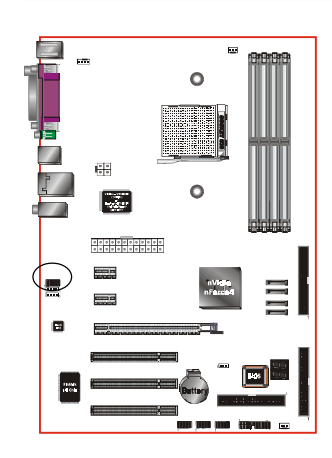

**CFPA:** 前置面板音效接口 前置面板音效的线性输出型态正常为关闭 的。当跳线移除时,为前置面板音效使用。 当没有耳机插入时为後置面板音效使用,若 有耳机插入时後置面板音效则关闭。

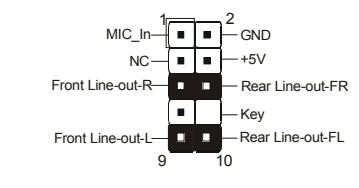

默认值为第5,6,9和10脚短路,为後置面板音效接口使用, 若第5.6.9和10脚打开则仅前置面板音效接口用。

# **CD-IN / AUX-IN**:CD音效輸入接口

設定:

這些接口用來接收從光盤或是MPEG卡等裝 置所傳送出來的音源訊息。

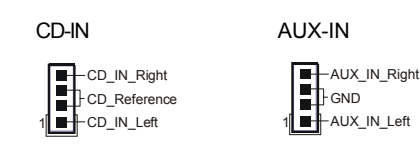

**SATA1 ~ SATA4:** 四个S-ATA 接口 这些接口可以连接到S-ATA介面规格的装置, 如硬盤、ZIP等儲存裝置。

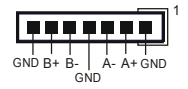

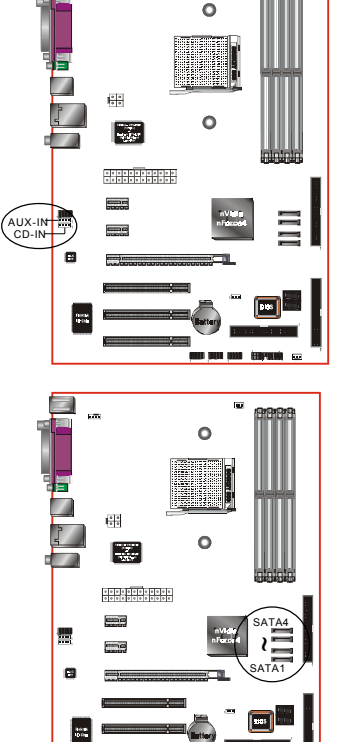

安 裝

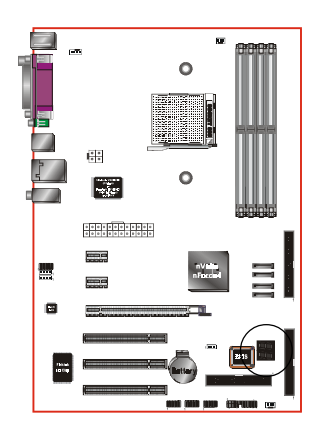

**CP80P:** Post 埠系統偵錯指示燈(可選) 此設備能自動偵錯到主板問題並顯示在LED 燈上,方便發現和解決問題。

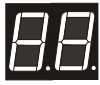

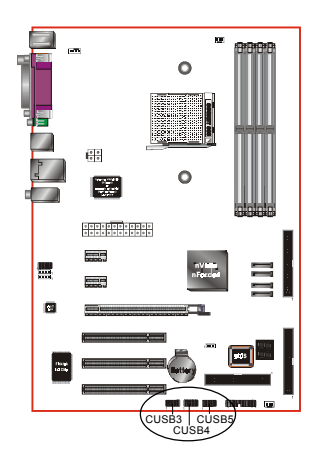

CUSB3/CUSB4/CUSB5: 六个USB2.0接口

兼容 USB1.1 设备,传输速度为 USB1.1 的 40倍, 高达 480Mbps。

如果你想要使用額外的USB2.0接口,把連接 卡装入系统机箱,然后把电缆插入到10-pin 接口。

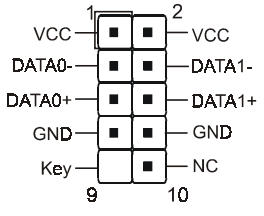

敬告:

如果您购买单独的USB电缆线,确保具有相同的针 口,不同的针口将会损坏接口,如果你需要电缆 线,请联系我们。

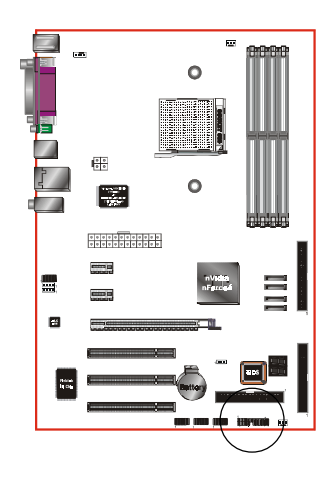

**CFP**

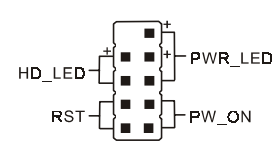

**CIR**

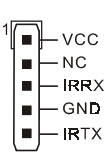

CFP: 面板指示灯接口

**HD\_LED**

硬盘电源指示灯(HDD LED), 当内建硬盘 存取时指示灯亮。

**PWR\_LED**

电源指示灯(Power LED), 当计算机为使 用状态中时指示灯会持续亮著; 若当指 示灯闪烁亮时,即表示计算机处於休眠 模式中。

 **RST** 此开关可以让您在不需要关闭计算机电源 即可重新开机。

**PW\_ON**

电源开关在系统电源关机上有几种方法:

- $1.$  诱讨"Soft-off"软件 $($ 作业系统 $)$ 关机, 適用在ATX系統。
- 2. 在BIOS内设定"Instant off"立即关机或 "Delay 4 sec"按住开关钮4秒後再关机。 另,於"Delay 4 sec"时,按一下开关钮 系统即进入一般休眠状态。

**CIR -** 紅外線接口

**CSPK**

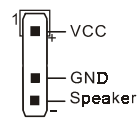

**CSPK** -系統揚聲器

#### 安 裝

#### 3-6 电源 启动 / 关闭

该主板拥有一个24-pin ATX和4-pin ATX12V的供电接口,4-pin电源接为 了让系统完全运作务必插入。机箱的电源按钮必须连接到主板前面板的 PW-ON接头。

你能采用两种方法来关闭系统:按下前面板的电源Power On/Off或采用软 件" Soft Off"功能,它能够由操作系统"Windows 98/ME/2000/XP"来 控制。

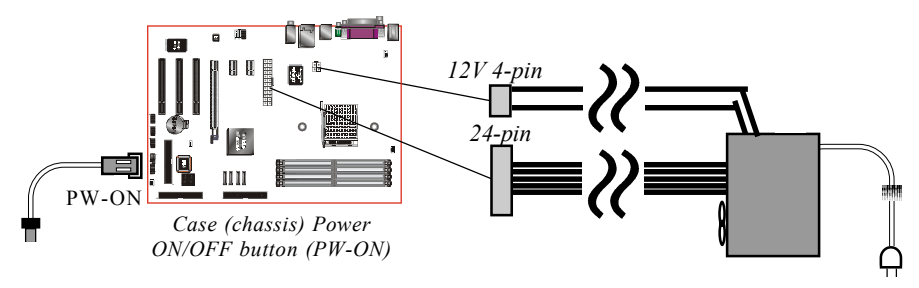

#### BIOS設定

# 第四章 **BIOS** 設置

#### 說 明

ROM BIOS 提供一个内建的程序允许使用者修改基本系统配置和硬件设置 值。已经修改的资料会被存在一个以电池维持电力的 CMOS RAM 中,所以 即使電源切斷時資料依然會被保存著。一般而言,除非系統的配置改變,例 如更换硬件或加入一个新的设备,否则,存放在 CMOS RAM 里的资料会保 持不變。當電池因電力耗盡或其他因素導致 CMOS 資料損毀時,你必須重新 安裝電池,並重新設置 BIOS 參數值。

> ● BIOS 设置画面和说明仅供参考,很可能与你的屏幕所显示的 項目不完全相同,若有不同請以主板實際顯示的畫面為主。

进入设置程序

打開電源立刻按< **Del**>鍵。這將會帶你進入 **BIOS CMOS** 設置公用程序

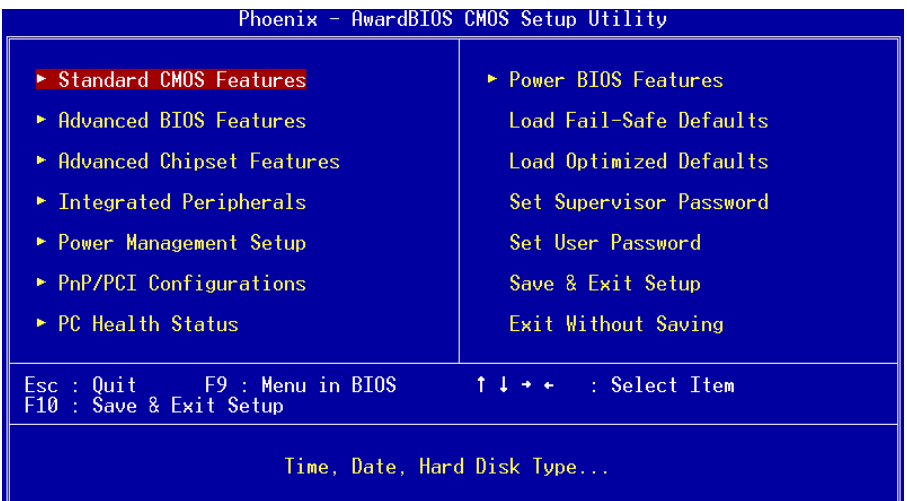

圖4-1 CMOS設置公用程序

这个菜单出现所有的选择项目。当移动游标(按住一方向键)到所需的项目然 後按 'Enter' 鍵,即可選擇到你須重新設定的項目。在移動游標移動到不同 的选项时,会有一个线上辅助讯息出现在屏幕的下端,以提供每一个功能较 佳的说明。当做出洗择时,被洗择的项目的菜单会显示出来以便使用者修改 的相关配置设定值。

# 4-1 標準 CMOS 設置(Standard CMOS Features)

在 CMOS 設定公用程序菜單中選擇【**Standard CMOS Features**】。 **Standard CMOS Features** 允許使用者修改系統設定,如現在的日期、已安裝的硬件 形式、軟件形式和顯卡形式。內存的大小由 BIOS 自動偵測與顯示以供參 考。当一个栏位是高亮度时(使用方向键移动游标再按<Enter>洗择)。栏位 內容可以按<PgDn>或<PgUp>鍵改變之,或可直接由鍵盤輸入。

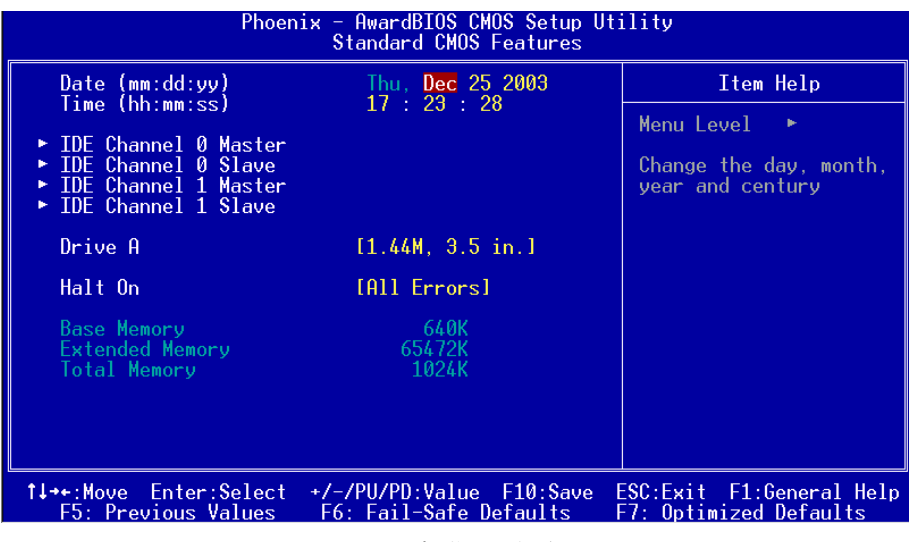

圖4-2 標準CMOS設定

- 附注: 若 Primary Master/Slave 和 Secondary Master/Slave 项目被设置为 "Auto",硬 件的大小和形態會被自動偵測。
- 附註: Halt On :欄位是決定發生錯誤時何時暫停系統。

# 4-2 BIOS 高級設置(Advanced BIOS Features)

在 CMOS 设定公用程序菜单中洗择【Advanced BIOS Features】,使用 者可在显示出的菜单中改变相关的设定值。这个菜单会出现本主板的出厂 預設值。使用者可按<PgDn>或<PgUp>移動游標來修改設定值。按[ F1 ]鍵可 出現被選擇項目的輔助訊息。

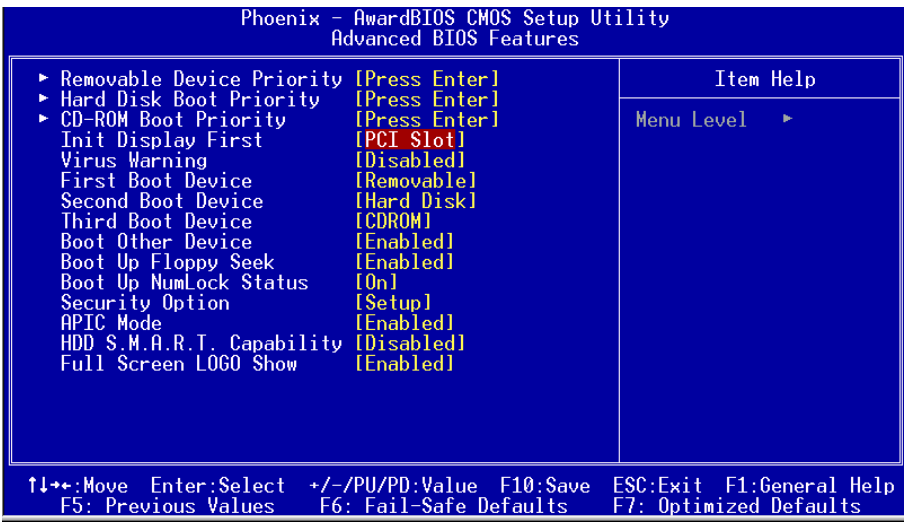

#### 圖4-3 BIOS高級設置

#### **• Removable Device Priority**

该项为设置可移动式装置开机的优先权。

#### $\bullet$  **HarDisk Boot Priority**

该项为设置硬盘开机的优先权。

# $\bullet$  CD-ROM Boot Priority

该项为设置光驱开机的优先权。

#### $\bullet$  Init Display First

该选项为主板内建扩充槽启动顺序相关设置。

# z **First/Second/Third/Other Boot Device**

選擇由何種裝置開機及其順序。

#### BIOS 設定

#### $\bullet$  Boot Up Floppy Seek

在偵測軟件時,是否啟動偵測軟盤驅動器的功能。

#### $\bullet$  Security Option

這個部份是選擇為系統(SYSTEM)或是 BIOS 設置(SETUP)用之密碼。 System:每次开机时系统要求输入密码,要密码正确才能开机。

Setup :只有在进入 BIOS 设置时,电脑才会要求输入密码,若未在 密码设置选项中设置密码则此功能是无效的。

备注: 若要关闭该项设置功能,请在进入主菜单选择输入密码时 (PASSWORD SETTING),不輸入任文字,直接下鍵,如此一來, 即可关闭该项设置功能,使用者便能任意进行设置。

#### z **HDD S.M.A.R.T Capability**

该项设置是否开启硬盘的智能诊错功能。

#### ● Full Screen **LOGO** Show

該項設置為將全屏幕 LOGO 顯示在 POST 階段時。

# 4-3 芯片組高級設置(Advanced Chipset Features)

由 CMOS 設定公用程序菜單選擇【Advanced Chipset Features】出現 下列菜單。

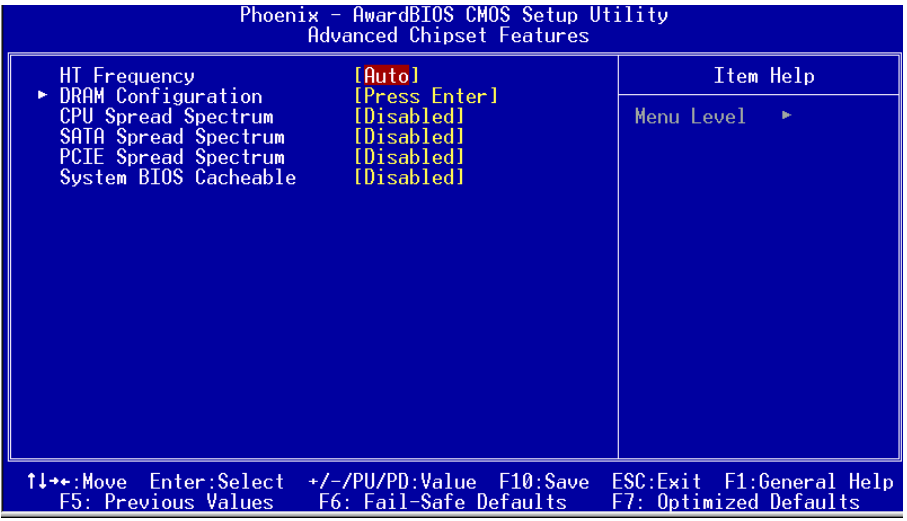

#### 圖4-4 芯片特性設定

该项为使用者设置芯片组功能之用,包括芯片组对应内存模块的讯号控制 与管理,因此该项设置内容相当复杂,一般而言,系统内建的默认值具相 当不错的参数,目已针对本主板作最优化设置,除非您发现设置参数有 误,或是有特殊目的,一般不建议您更改任何设置参数,若你更改设置有 误,将导致系统无法开机或死机,发生问题。

#### **DRAM Configuration**

● **CAS# Latency (Tcl)** 

该项为CAS延迟时间视DRAM频率而定。

z **Min RAS# active time (Tras)** 该项为可设置DRAM对预先指示命令的反应时间。

#### ● RAS# to CAS# delay (Trcd)

該項可設置DRAM對命令的激活時間。

# BIOS 設定

#### • Row precharge Time (Trp)

该项为可以预先指示命令为主动命令时期。

#### z **1T/2T Memory Timing**

该项为可以让你设定DRAM的时钟。

#### $\bullet$  HT Frequency

該項選擇Hyper Transport頻率。

注:1x-->200MHz, 2x-->400MHz, 3x-->600MHz, 4x-->800MHz, 5x--> 1000MHz。

## $\bullet$  System BIOS Cacheable

选择使用时,可以把系统BIOS信息映射到内存空间,以产生较好的系 统性能。如果有任何程序被写入此存储器区,系统或许会产生错误。

# 4-4 集成周边设置(Integrated Peripherals)

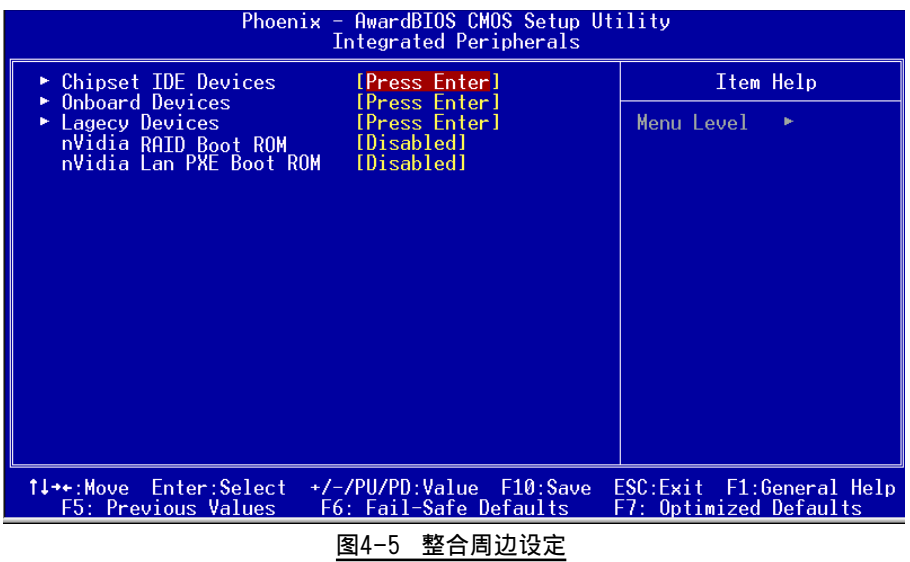

#### z **nVidia RAID Boot ROM**

该项控制是否诱过nVidia RAID开机。

#### z **nVidia Lan PXE Boot ROM**

该项控制是否诱过网络开机。

#### **Chipset IDE Devices**

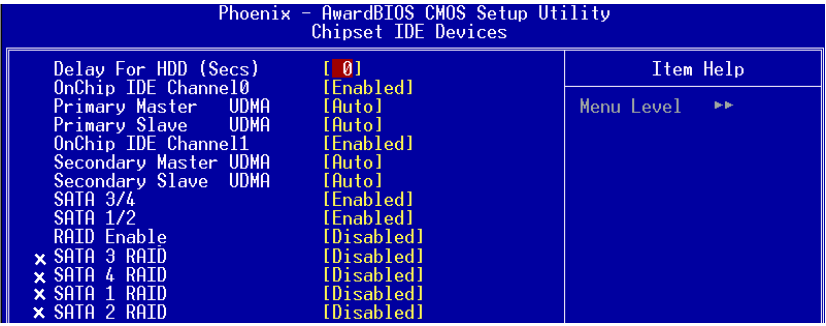

#### $\bullet$  Delay For HDD (Secs)

该项为硬盘在自我检测屏幕时,可选择较长的时间等待。一些硬盘在 被偵測到之前,可能需要一些較長的等待時間。

#### $\bullet$  Chipest IDE Channel 0/1

该芯片组内建PCI总线的IDE端口,支持两个IDE,选择Enabled(打开)激 活第一/第二IDE; Disabled(关闭)可以不激活第一/第二IDE。一般而 言,除非安装PCI端口的IDE话配卡,才需考虑关闭/打开的问题。 可用选项: Enabled(打开), Disabled(关闭)。

备注:假如你不需使用内建的IDE接口,设置Chipest Primary (Secondary) PCI IDE 為"Disabled"。

#### **• Primary/Secondary Master/Slave UDMA**

若您的IDE设备支持U1tra 100/133资料传输模式,且操作系统支持驱动 程序,可打开该项加速资料传输,若您不确定参数设置,可用自动设置 (Auto)來決定IDE周邊對應的Ultra DMA (UDMA)模式。

#### **• SATA 3/4**

该项为设置内建的S-ATA 3/4埠功能。

#### BIOS 設定

#### $\bullet$  SATA  $1/2$

该项为设置内建的S-ATA 1/2埠功能。

#### **• RAID Enable**

该项为设置IDE埠和SATA埠的RAID模式。当洗择"Enabled"时,下面的 相关洗项将可供设定。

#### **Onboard Devices**

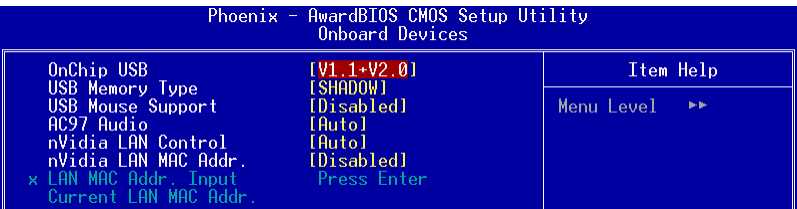

#### $\bullet$  OnChip USB

该项为内建USB控制器相关设置。

#### $\bullet$  **USB Memory**

可以选择使用记忆体位置记录USB装置讯息。

#### z **USB Mouse Support**

在DOS环境下主板支持USB鼠标的相关设置。

#### z **AC97 Audio**

该项控制主板上的AC97声卡。

#### z **nVidia LAN Control**

該項控制主板上網絡(nVidia)裝置。

#### $\bullet$  nVidia LAN MAC Addr.

该项为是否选择网络(nVidia)实体位址。

#### z **LAN MAC Addr. Input**

该项为输入网络(nVidia)实体位址。

#### **Legacy Devices**

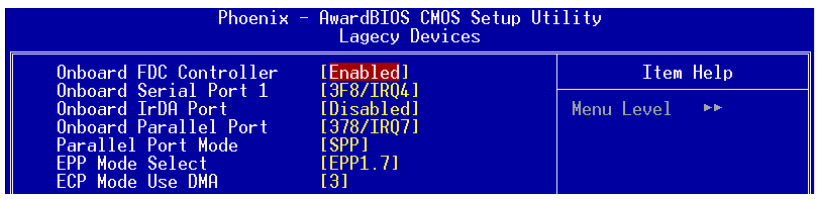

#### z **Onboard FDC Controller**

该项为洗择主板内建软磁盘控制端口。

## $\bullet$  Onboard Serial Port1

该项为内建串行端口的中断及I / 0 地址设置。

#### $\bullet$  Infrared Port Select

该项为内建红外线的中断及I / 0 地址设置。

# $\bullet$  Onbaord Parallel Port

该项为主板内建井行端口I / 0地址中断地址调整。

#### z **Parallel Port Mode**

该项可对井行端口的工作模式进行选择。

#### ● **EPP Mode Select**

该项可对EPP的工作模式进行选择。

#### z **ECP Mode Use DMA**

该项为DMA1和DMA3时,DMA(直接内存访问)作ECP模式使用。若为SPP 和E P P模式將不會顯示。

#### BIOS 設定

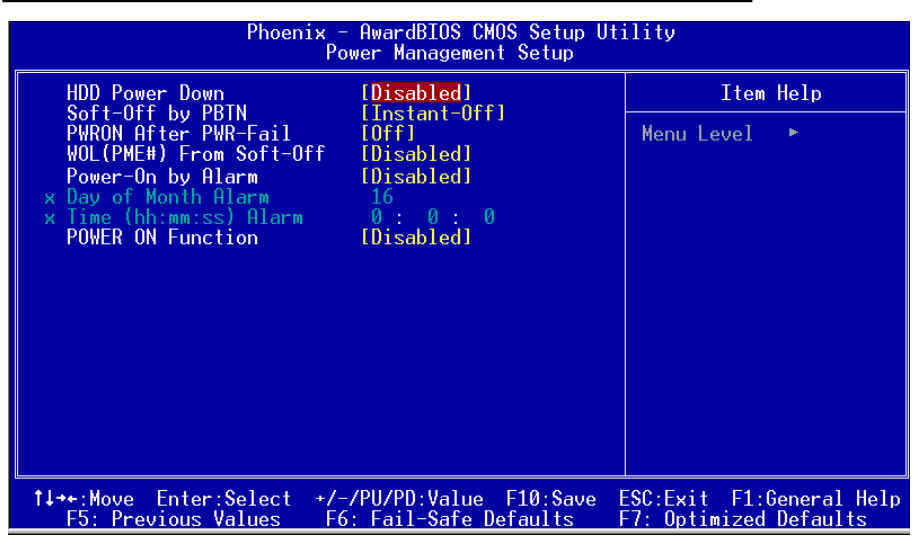

# 4-5 系統電源管理設置(Power Management Setup)

圖4-6 電源管理設定

#### z **HDD Power Down**

该项为硬盘省电模式设置,硬盘可在不同的省电模式下,输出不同的 省電訊號。

#### $\bullet$  **PWRON After PWR-Fail**

该项为电源恢复後自动开机设定。

#### z **Soft-Off by PBTN**

该项为电源模式设置,当设置为Delay 4 Sec时按下电源开关四秒钟 内,计算机将进入待机模式,若按下电源开关超过四秒钟以上,则会 關機。

#### z **WOL (PME#) From Soft-Off**

当有由PCI 卡的PME 讯息输入时,将可唤醒已经被关机的系统。

#### z **Power-On by Alarm**

当此项打开时,可以开启定时开机功能。

#### $\bullet$  Power On Function

该项让用户可以设置Disabled、Any Key、Mouse、Both(Anykey+Mouse) 等方式進行開機。

# 4-6 即插即用/PCI/PCI-E設置(PNP/PCI/PCI-E Configuration)

当各种的PCI/PCI-E卡插在PCI/PCI-E插槽时, PNP/PCI/PCI-E配置程序可让 使用者可以修改 PCI IRQ 讯号。

警告:任何错置的IRQ皆可能引起系统不能读取资源。

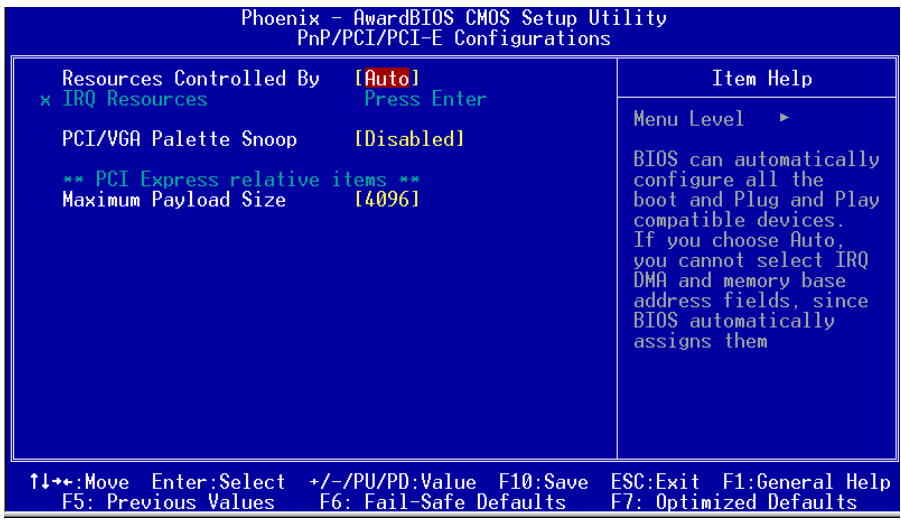

圖4-7 隨插即用及PCI組態

#### $\bullet$  PCI/VGA Palette Snoop

该项请维持Disabled(关闭)默认值设置。

#### $\bullet$  Maximum Payload Size

該項為設置PCI Express裝置可以設定的最大TLP空間。

#### BIOS 設定

# 4-7 系統狀態偵測設置 ( PC Health Status)

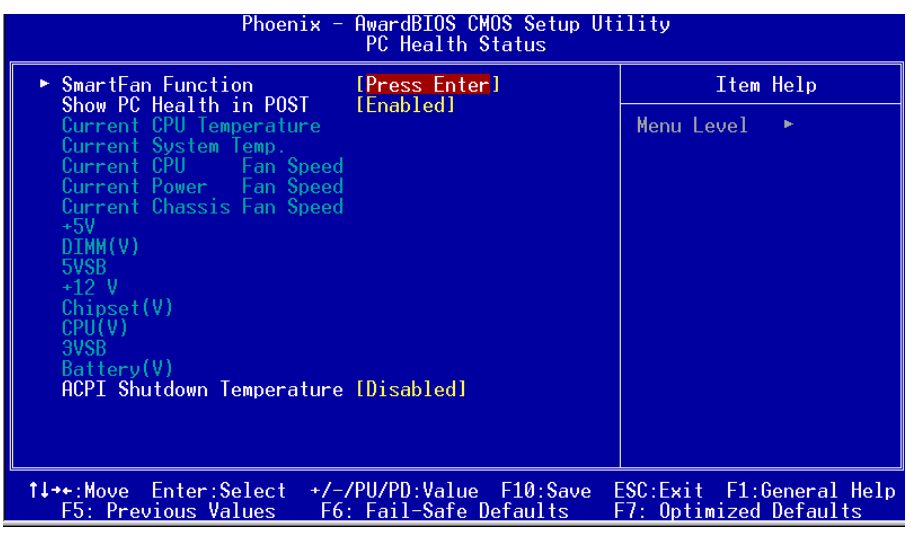

圖4-8 系統狀態偵測設置

#### **SmartFan Function (SmartFAN**功能)

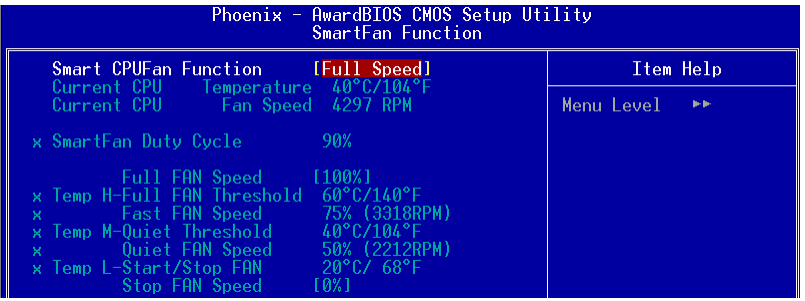

#### **Smart CPU FAN Function**

该选项用于设置风扇转速。 "Fu11 Speed" 为风扇速度在每周期中达到 100%,或风扇直接由 "BY Duty-Cycle"工作周期控制,或由温度的测 量 "By Temperature",风扇转速自动依照不同的温度进行调节。 使用温度设置时,请参考如下例子设置 " Temperature" (温度)和 "Duty cycle"(工作周期)。

#### **Current CPU Temperature/Fan Speed**

显示目前的 CPU 温度 / 风扇速度。

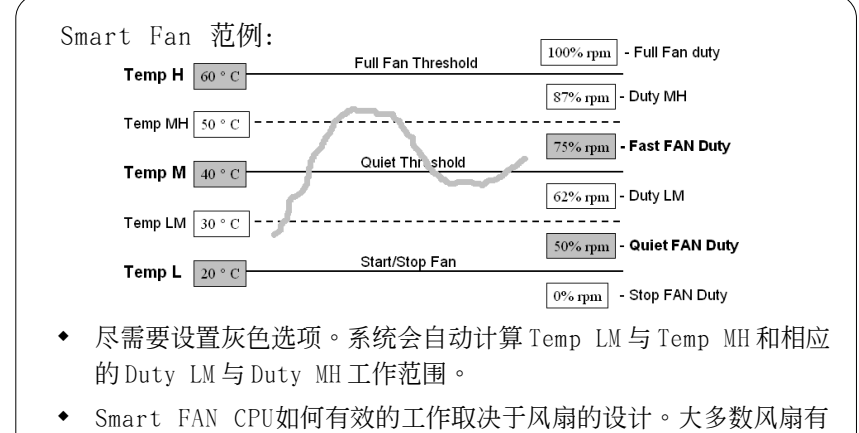

內建電熱調節器來調節本身的轉速,一些風扇擁有非常極限的循 環周值來為風扇控制。

請使用附帶的USDM軟件來調節風扇以獲得最好的效果。

#### z **Show PC Health in POST**

该项为设置是否在开机自检屏幕中是否显示PC Health。

# $\bullet$  **Current CPU/System Temperature** 現在的 CPU/ 系統 溫度。

#### $\bullet$  Current System/CPU/Power FAN Speed 现在的机箱 / 处理器 / 电源供应器 风扇转速(转 / 分)。

 $\bullet$  DIMM (V)

DRAM 的電壓值。

- Chipset (V) Chipset 的電壓值。
- $\bullet$  CPU (V) CPU 電壓值(Vcore)。
- Battery (V) 電池的電壓值。

 $• +5V, +12V$ 

電源供應器的電壓值。

#### z **ACPI Shutdown Temperature**

若您的操作系统支持此功能,可选择关机温度。若系统过热,将会自 动关闭计算机。

#### 4-8 POWER BIOS 功能設置(POWER BIOS Features )

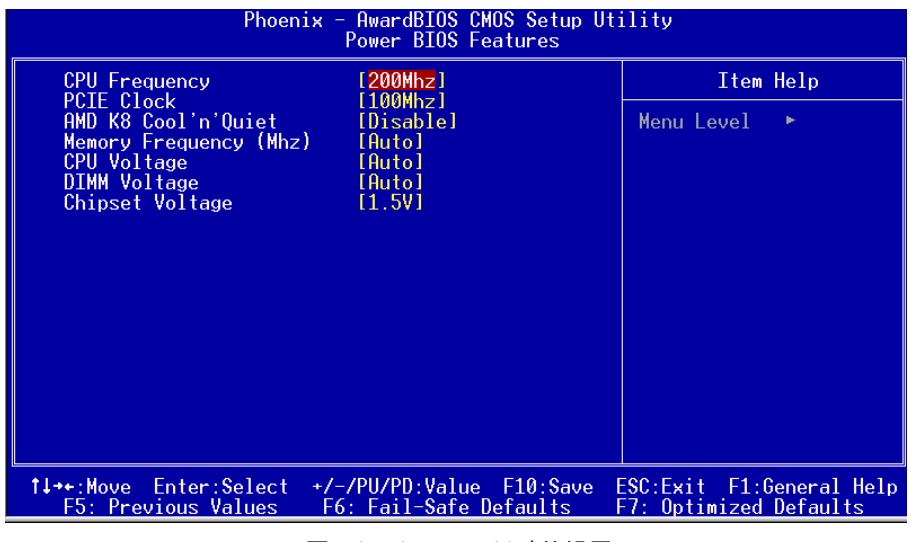

圖4-9 POWER BIOS功能設置

使用超频功能需具备相关知识,不当的设定将会导致系统的不稳 定与硬件损毁的危险。我们建议您保留它们的默认值。

#### z **CPU Frequency**

可以让你以1MHz作为步调来调节CPU外痂,这个与CPU倍痂一起来设置 CPU的运行频率。

CPU外頻 x CPU倍頻 = CPU頻率

 $\varphi$ 例如: 你有一个额定频率为2.4GHz的处理器, 外频是200MHz, 那

200MHz x12=2.4GHz。

备注: 超频(Overclocking)失败将导致系统无法显示问题,这个时候,请再重新 开机後同时按住" Insert" 键直到初始或预设值重新开启计算机。

**• PCIE Clock** 

该项设置PCI-E的频率,允许你以1MHz微调。

#### z **AMD K8 Cool'n'Quiet control**

该项为AMD的冷静技术可降低计算机的噪音与热量。

- $\bullet$  Memory Frequency 该项为设置内存频率值。
- $\bullet$  CPU Voltage 该项可对CPU的电压进行调节。
- $\bullet$  **DIMM** Voltage 該項可對DIMM的電壓進行調節。
- $\bullet$  Chipset Voltage 该项可对芯片组的电压进行调节。

# 4-9 BIOS 预设 / 优化参数设置

B I O S 内有2 组预设参数值,供使用者参考

# 載入預設之參數值

当你点洗此洗项并按" Y " 後, B I O S 自动载入以维持系统在预设各参数值。

# 载入优化参数值

当你点洗此洗项,并按" Y " 後,B I O S 会自动载入系统性能最优化表现的 各參數值。

#### BIOS 設定

# 4-10 密碼設置(Supervisor/User Password Setting)

从CMOS设定公用程序菜单选择 【SUPERVISOR PASSWORD】或【USER PASSWORD】再按 [Enter]。

- a. Supervisor Password:是针对系统开机及BIOS设定做保护。
- b. User Password:是針對開機時做密碼設定。
- c. 系统预设值并没有做任何设定, 密码设定最多8 个字, 并有大小写之 分。
- d. BIOS FEATURES SETUP菜单中你必须洗择"Setup"或"System"。
- 1. 讲入选项後,系统要求键入密码

#### **Enter Password:**

輸入適當的密碼後按[Enter]繼續

2. 系統再要求你輸入相同密碼,以便確認。

## **Confirm Password:**

3. 若你要取消其中之密码设定时,在系统要求你"Enter Password"时, 按下E n t e r鍵取代即可。

# 4-11 储存与离开设置(EXIT SELECTING)

# 儲存並離開設定 (Save & Exit Setup)

# **Save to CMOS and EXIT (Y/N)? Y**

选择" Y " 会将你所做的变更存入CMOS内存中,并回到开机的过程。

# 離開並放棄儲存設定(Exit Without Saving)

# **Quit without saving (Y/N)? Y**

选择" Y " 会不存入任何资料到CMOS内存中并回到开机过程。所有存在 CMOS的原始資料不會被破壞.

# BIOS 設定

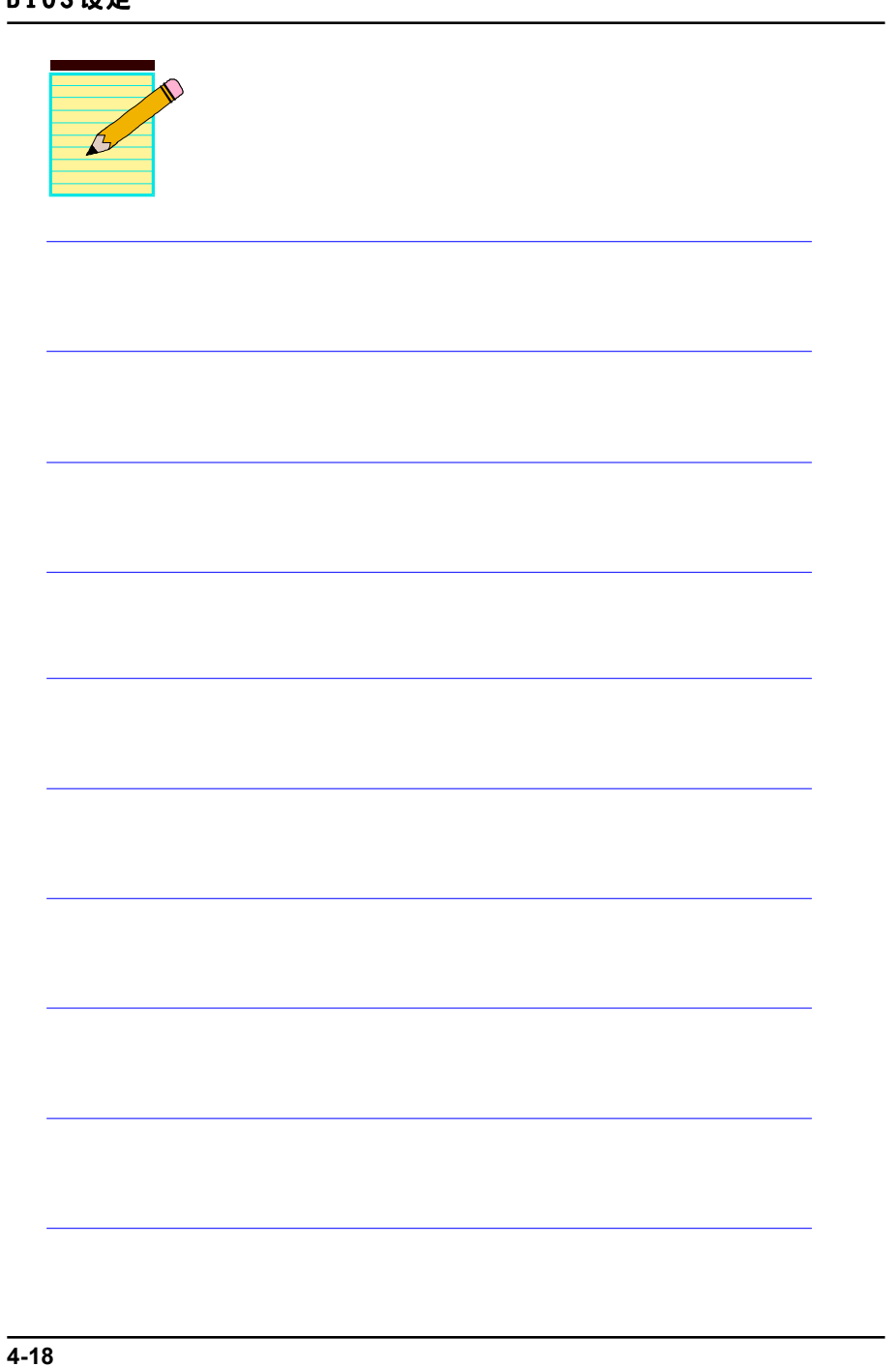

# 第五章 RAID 配置

# 5-1 導言

这一部分简短介绍有关RAID的背景知识和一些如何在主板上设置RAID普通程 序。

#### **RAID** 基础

RAID(磁盘阵列)是两个或两个以上的磁盘设备组合成一个阵列单元的解决方 案。RAID的优势在于能提供更好的性能或数据出错度。出错度是由于数据多余 的运转,如果一个设备出错,那数据的备份就可以在另外一个设备中找到。这 样的可以预防系统崩溃所导致数据的丢失。

以下是一个阵列的例子:

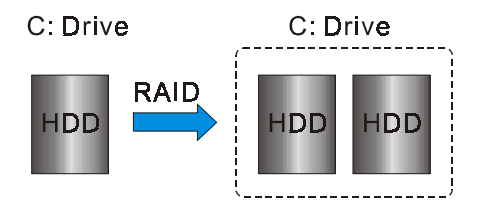

单独的磁盘设备在RAID阵列中叫"成员",对操作系统来说所有磁盘成员都被 视做一个物理的整体。硬盘设备能经过一个特殊的方法整合在一起,不同的方 法涉及到不同的RAID方法,不同的RAID标准又表现出不同的性能标准,安全 标准及执行价值。

#### 以下的表格简述了一些RAID标准

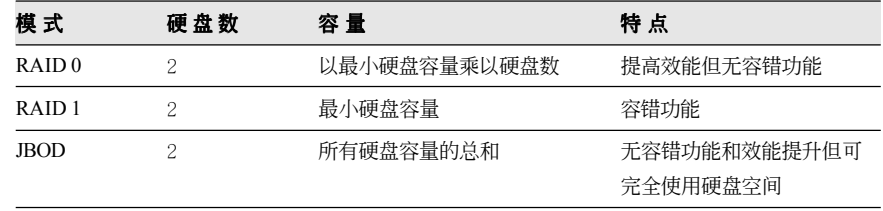

#### **RAID** 配置

#### **RAID 0 (Striping)**

RAID 0 读与写部分数据交叉干若干设备之间, 如果其中有一成员出错, 将 影响整个阵列,整个阵列的容量均等于成员数目与最小成员容量的成积, striping block大小能设置在4KB到64KB之间,RAID 0 不支持出错度。

#### **RAID 1 (Mirroring)**

RAID 1 写两倍的数据和平行移动两个数据, 如果其中的一个镜象设备遭受 机械损坏没有响应,剩余的设备依然运行。其它的,整个阵列的容量均等于 最小成员容量。在设置RAID 1下, 一个叫做"spare drive"的附加设备能附 上,能灵活的取替镜象阵列一部分出错设备。通过出错度,如果任何RAID 1 设备出错,其它数据传送不会受到影响以及其它阵列中的设备。

#### **JBOD (Spanning)**

当各设备拥有各自不同的容量磁盘阵列均等于所有设备的总和。生成数据存 储到设备存满,然后在阵列中的另一个设备再继续存储,当成员中有任何一 个发生失败,将影响整个阵列, IBOD不是一个真正RAID目不支持出错度。

#### **Others**

其它RAID还有RAID 10和RAID 5。这些RAID需要至少2个设备运行,总和了 RAID 0和RAID 1所有优势。

# 5-2 启动RAID功能

使用RAID 功能的一般處理步驟如下:

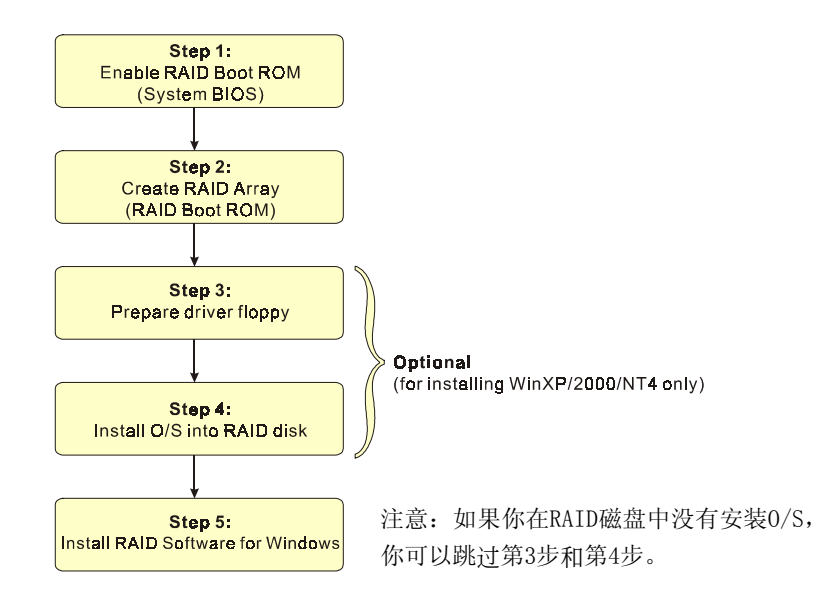

#### **IS** 步骤 1: 开启RAID ROM(Enable RAID ROM)

系统BIOS的默认值为关闭所有的RAID功能。若要开启任何一个RIAD控制 器,你必須先開啟它的RAID Boot ROM功能。先進入[BIOS CMOS Setup] BIOS公用程序并跳到[Integrated Peripherals]页面。

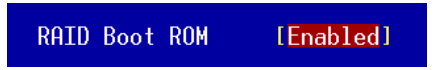

选择控制器的Boot ROM洗项并目设定为开启。按"F10"储存并离开。

#### 步驟 **2:** 建立磁盤陣列(C**reate RAID Array)**

RAID 陣列的功能是內建在RAID控制器內BIOS的公用程序中。

#### *NVIDIA nForce4 4X / nForce4*

系统开机後等待RAID BIOS 设定程序提示信息显示,按住 "F10" 键讲 入 BIOS 設置公用程序。

BIOS 公用程序的主菜單顯示如下:

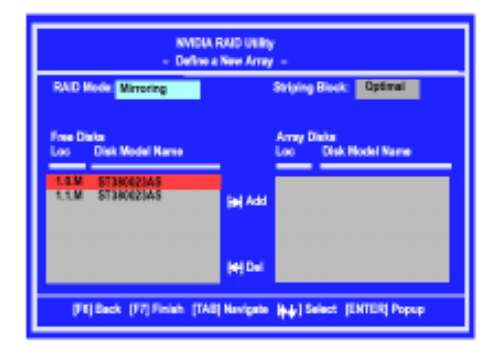

有关详细的建立磁盘阵列功能请参考附录B-1的说明。

#### **IS** 步骤 3: 准备驱动程序软盘 (Prepare driver floppy)

當安裝Windows XP/2000/NT4.0 到任何的 RAID 陣列時,O/S 設定將需求一個 软盘磁盘以容纳RAID 驱动程序。这个设定将告诉你如何准备驱动程序软 盤。可使用二種方法:

#### ▶方法一

- 1. 插入CD集到CD-ROM驅動器
- 2. 从CD-ROM启动系统
- 3. 不同的RAID 控制器将有不同的画面弹出
- 4. 插入一空白的軟盤到驅動器 A:
- 5. 选择适当的RAID 控制器并开始复制到软盘内

# ▶ 方法二

- 1. 利用其它的机器而插入CD集到CD-ROM 驱动器
- 2. 一个主菜单画面将弹出 (全自动)
- 3. 選擇 "RAID FLOPPY" 頁

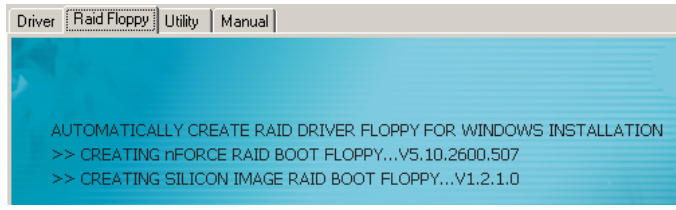

- 4. 插入一空白的軟盤到驅動器 A:
- 5. 占击需求的驱动程序即开始复制到软盘内

#### 步驟 **4:** 安裝**O/S**到**RAID**磁盤 **(Install O/S into RAID disk)**

按一般程序安装WindowsXP/2000/NT4.0,当从CD安装O/S系统时,必须按住 <F6>键,提问需要RAID驱动程序时,插入早前制作的RAID驱动程序。

#### 步驟 **5:** 安裝**Windows**軟件 **( Install RAID utility for Windows)**

安裝完系統後,你可以安裝RAID 驅動程序和軟件,RAID 軟件是更易去管 理与配置RAID 阵列Windows 基础用户介面。

1)插入CD集到CD-ROM驅動器

- 2)当主画面弹出,点击在步骤2设置的SATA控制器所相对应的SATA RAID 驅動,查看更多的信息在第六章節。
- 备注: 获得更多有关RAID安装设置与软件使用的讯息,请参考CD集内 手冊的說明。

# **RAID** 配置

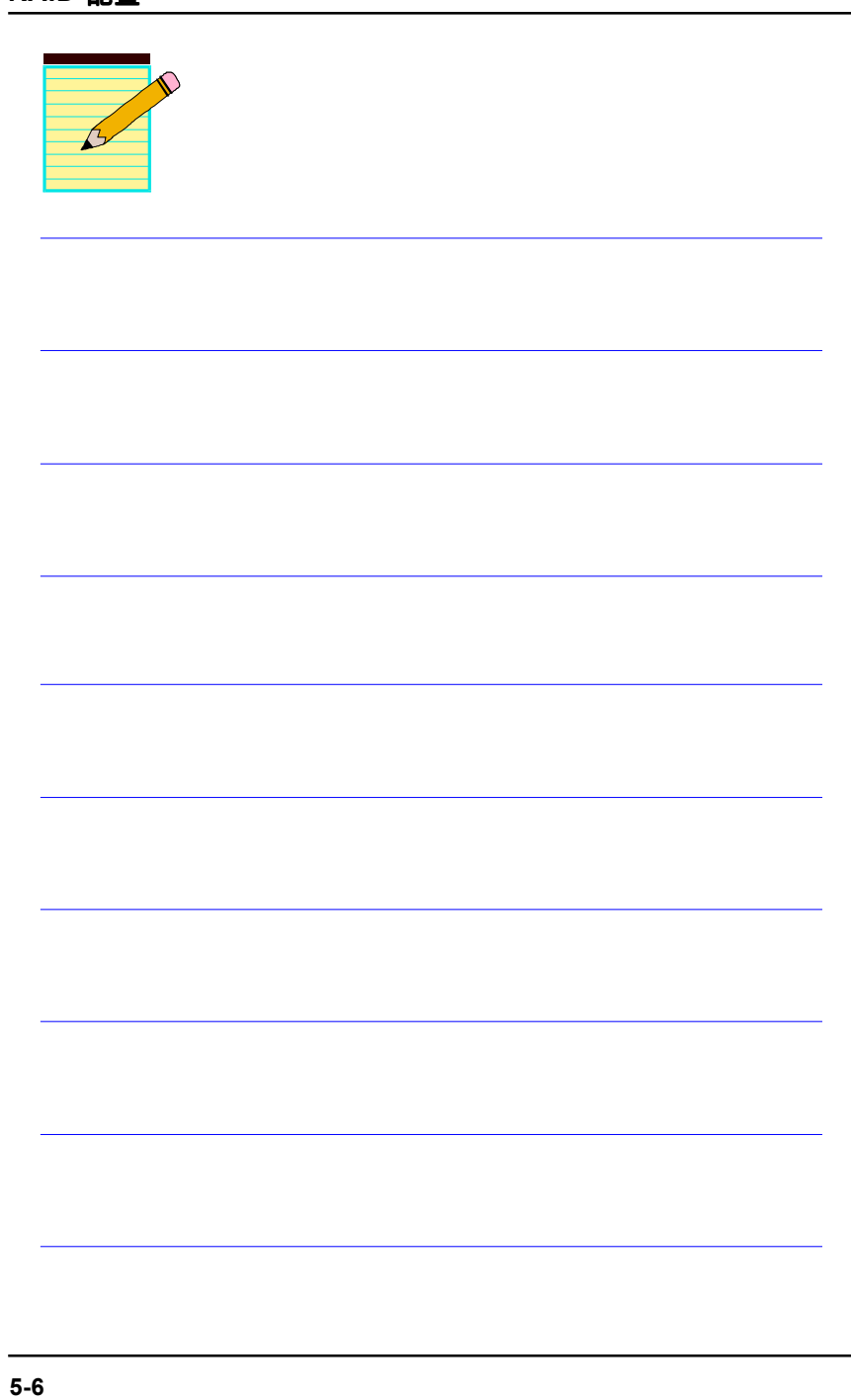

# 第六章 驅動程序安裝

#### 簡易安裝步驟

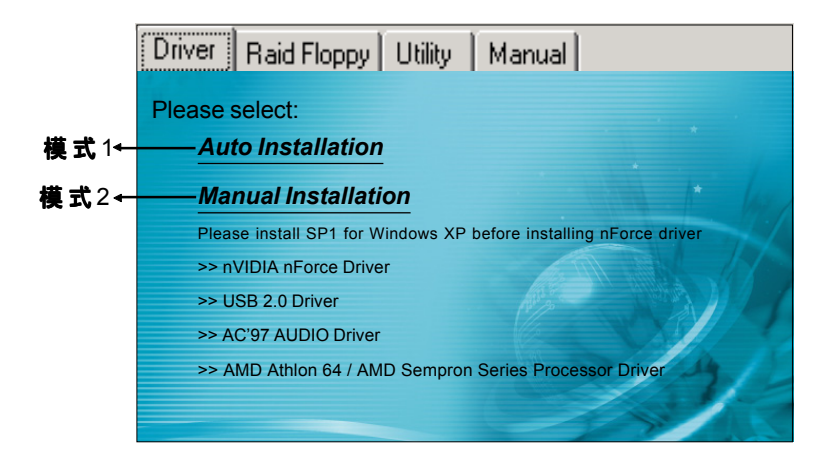

將驅動程序光盤放入光盤驅動器,光盤驅動器機將自動激活。

#### ▶ 模式1

能夠自動安裝所需要的所有驅動程序。

#### ▶ 模式2

能够让你自行选择安装驱动程序。

- 步驟1 : 選擇 **"nVIDIA nForce Driver"** 項目,安裝芯片組驅動程序。
- 步驟2 : 選擇 **"USB 2.0 Driver"** 項目,安裝USB2.0 驅動程序。
- 步驟3 : 選擇 **"AC'97 AUDIO Driver"** 項目,安裝聲卡驅動程序。
- 步驟4 : 選擇 **"AMD Athlon 64/AMD Sempron Series Processor Driver"** 項 目,安裝AMD系列處理器驅動程序。

# 驅動程序安裝

#### Realtek ALC655 音頻控制面板簡易使用說明

下列为Realtek 简易的音频配置叙述,有关详细的使用说明请参考所附的驱 動程序光盤內的說明書文檔.

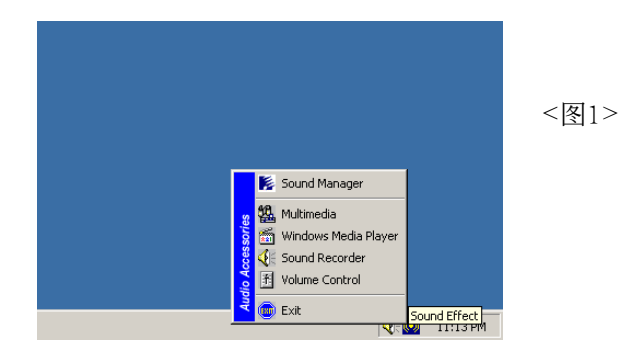

1. 请在屏幕右下角工具列上的"Sound Effect"上按鼠标右键,并洗择" Sound Manager"洗项,运行" Sound Manager"後弹出的画面如下。

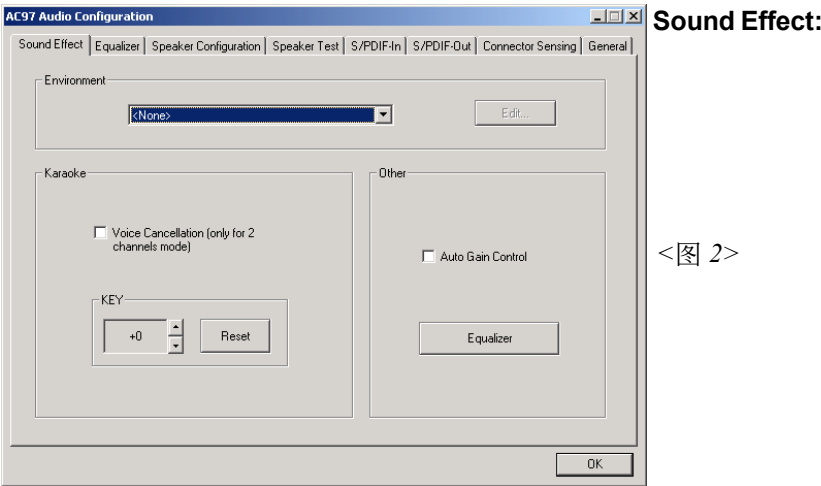

2. 点击"Sound Effect"洗项, 在"Environment"的下拉菜单中,可以任 意选择音响的使用环境。

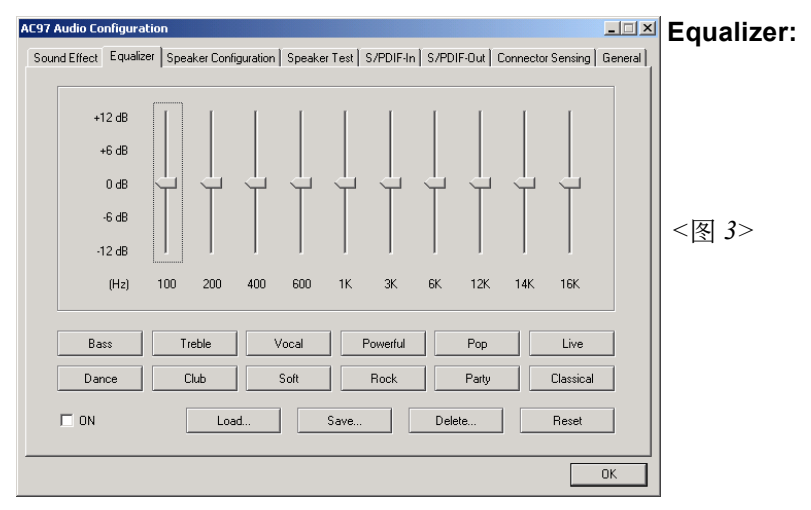

3. 点击"Equalizer"选项并设置dB值。

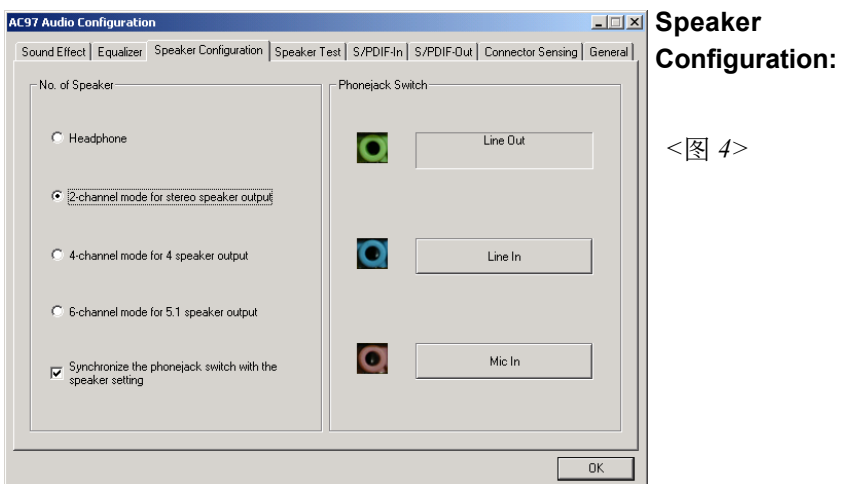

4. "Speaker Configuration"控制项目包含了类比讯号输出至喇叭的主要设 定和选项。<图4>为2声道模式画面。

# 驅動程序安裝

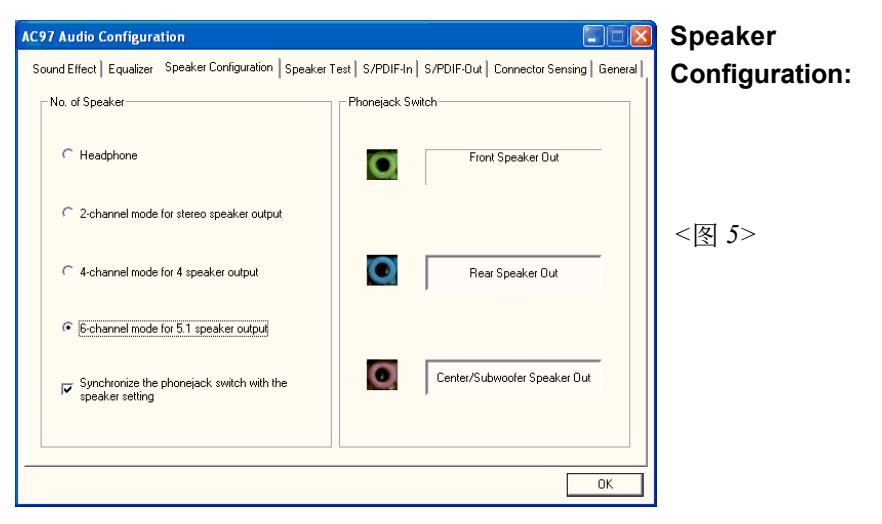

5. <图5>为6声道模式画面。

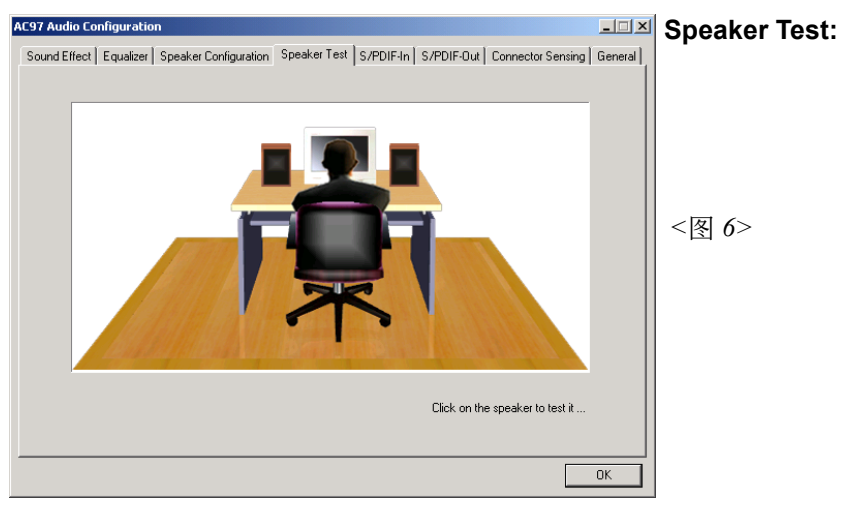

6. 點擊"Speaker Test"順行測試。

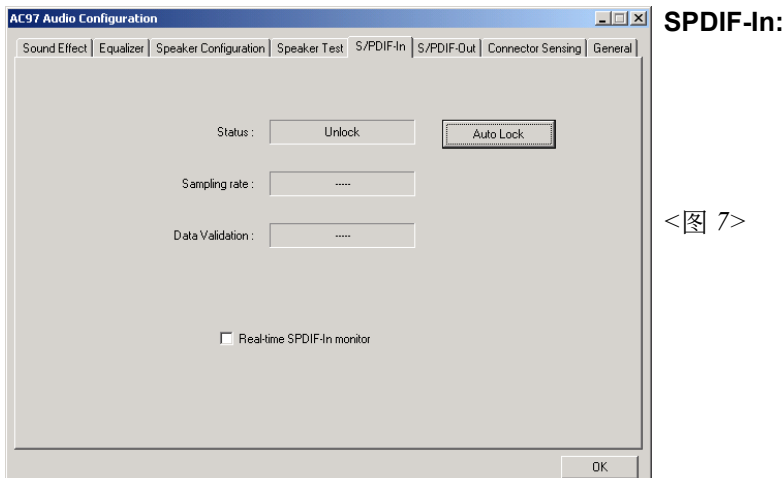

7. Realtek 驱动程序支持 S/PDIF 光纤数位输入输出 (Sony/Philips Digital InterFace)。点击 "S/PDIF-In" 选项,将看到如上图显示的画 面让你选择S/PDIF-In 的设置。

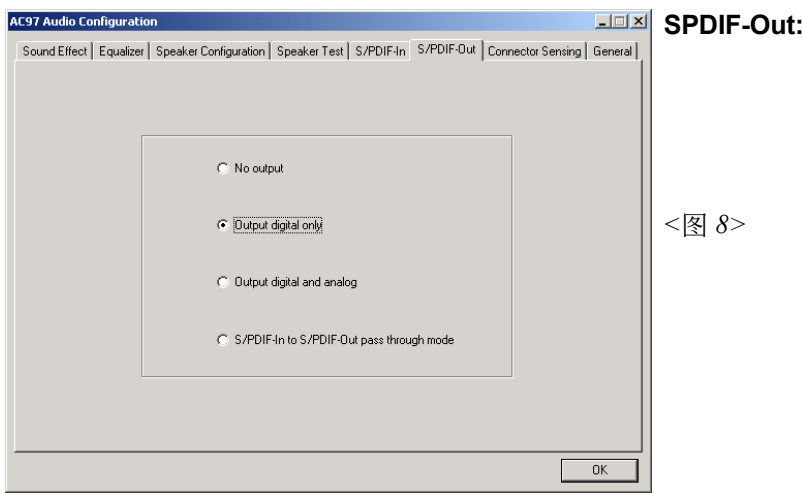

8. 这个控制项目提供S/PDIF-Out 的设置。

此主板支持音频接口自动侦测的功能。假如一个音频装置插错接口位置, 一個錯誤的警告信息將出現,告知你須修正連接方式。

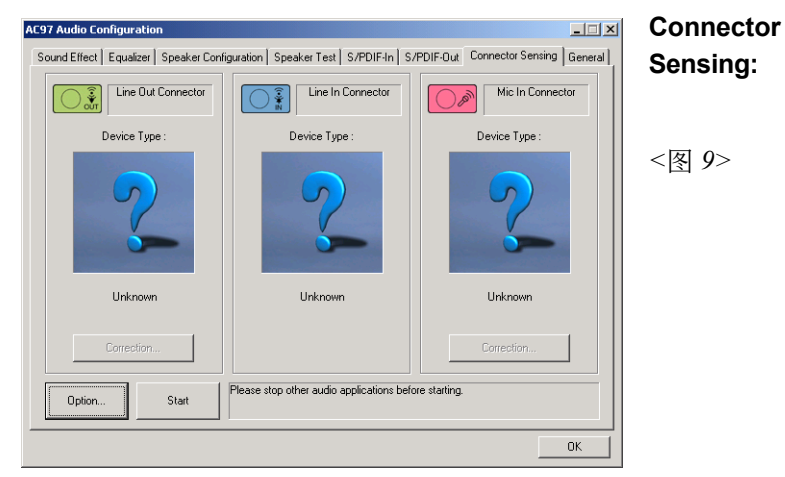

9. 选择 "Start" 按钮启动侦测功能。在开始侦测前请先记得结束所有 音頻公用程序。

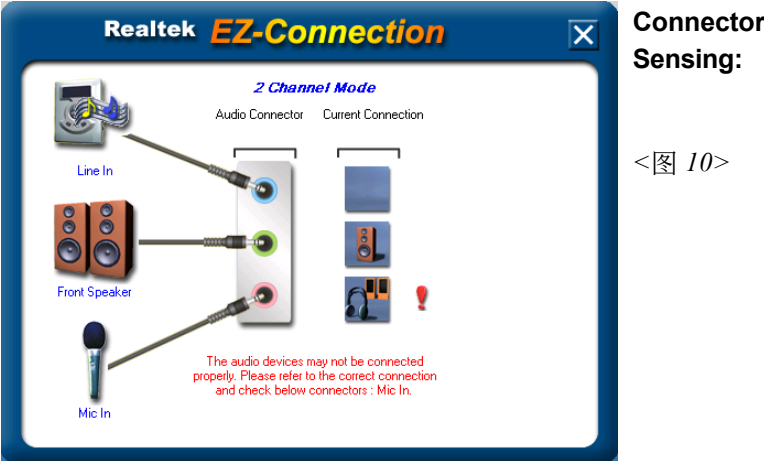

10. "EZ-Connection" 画面为显示出侦测後的结果。

[Audio Connector] 此行顯示在"Speaker Configuration"項目的設定。 [Current Connection] 此行显示装置侦测後的型态,若结果不是相配 的,则在右边会出现一个惊叹号。

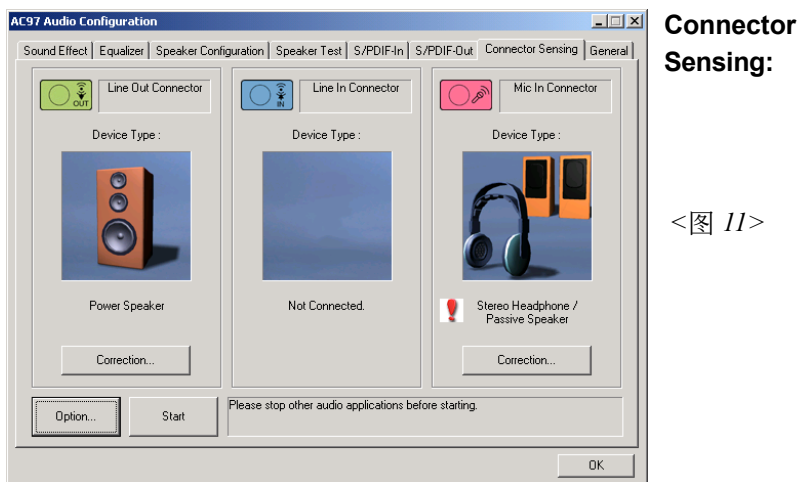

11. 关闭"EZ-Connection"画面後,将显示最後接口连接的状态,如上图 所示。

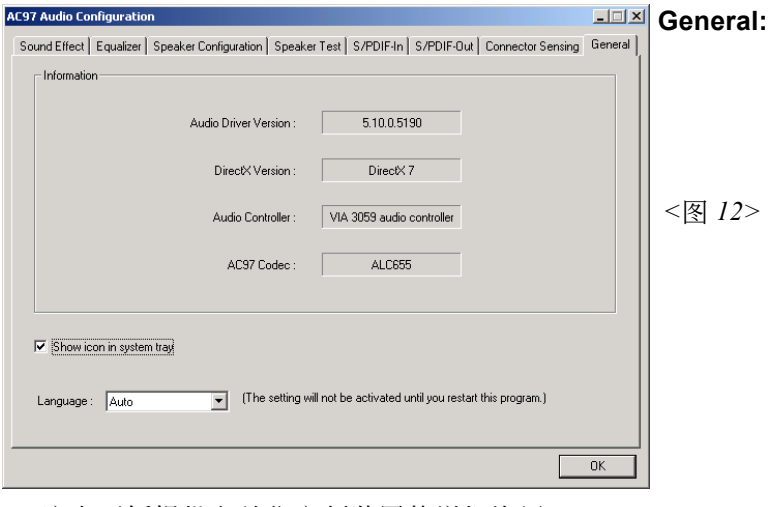

12. 这个面板提供有关您音频装置的详细资讯。

# 驅動程序安裝

#### Realtek ALC850 音频控制面板简易使用说明(高阶机种支持)

下列为Realtek 简易的音频配置叙述,有关详细的使用说明请参考所附的驱 動程序光盤內的說明書文檔.

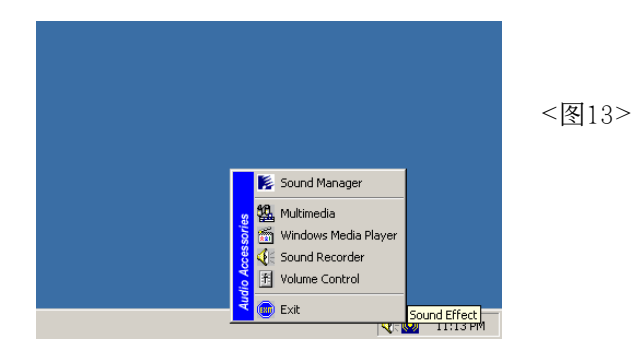

1. 请在屏幕右下角工具列上的"Sound Effect"上按鼠标右键,并选择" Sound Manager"洗项,运行" Sound Manager"後弹出的画面如下。

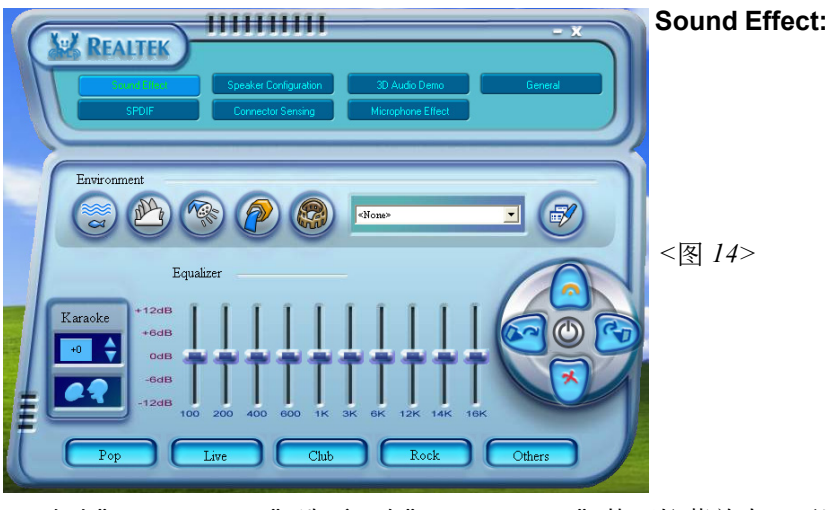

2. 点击"Sound Effect"洗项, 在"Environment"的下拉菜单中, 可以任 意选择音响的使用环境。

#### **Speaker HIMITIN REALTER Configuration:** *<*圖15*>* Back Panel **8CH Speaker**  $\boxed{\cdot}$   $\bullet$  Auto Test  $\overline{\odot}$ **UAJ** Automatic  $\frac{1}{2}$  Line In  $\bullet$ Front Speaker Out  $\overline{\mathbf{o}}$ O Mic $\overline{\ln}$  $mdK$ Side Speaker Out  $\overline{O}$ Rear Speaker Out Center/Subwoofer Speaker Out  $\circ$ Swap Center / Subwoofer Output

3. "Speaker Configuration"控制项目包含了类比讯号输出至喇叭的主要设 定和洗项。<图15>为8声道模式画面。

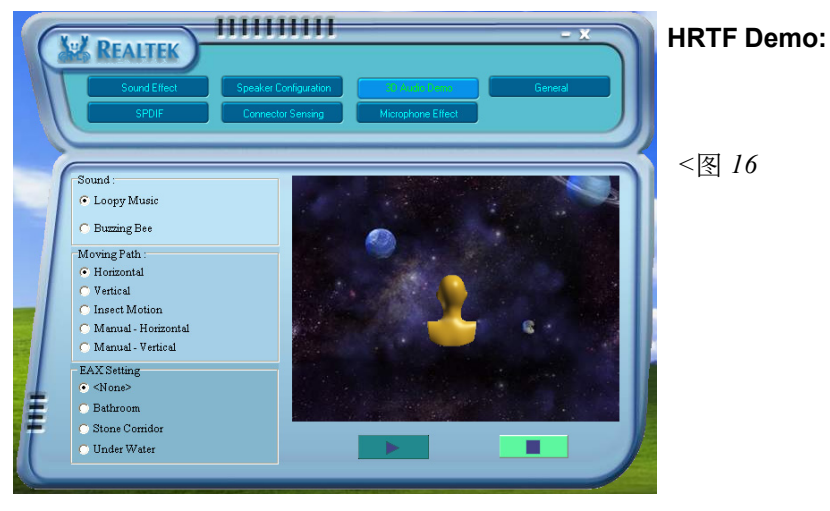

4. 这个项目可让你测试HRTF 3D环境的音频功能。

驅動程序安裝

# 驅動程序安裝

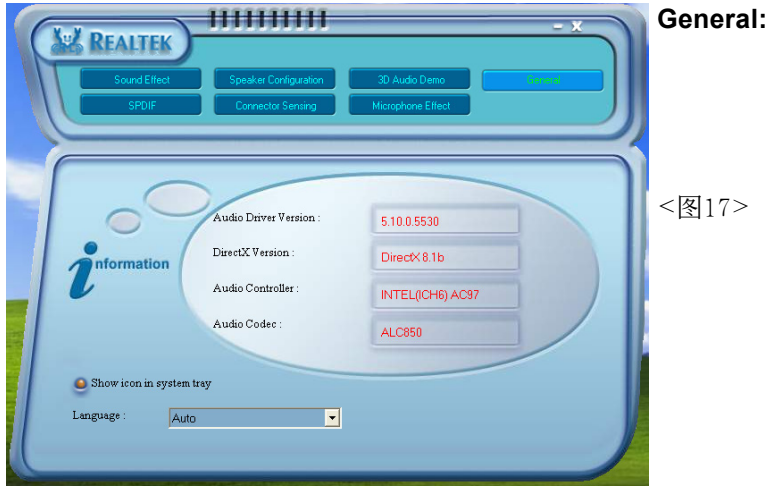

5. 这个面板提供有关您音频装置的详细资讯。

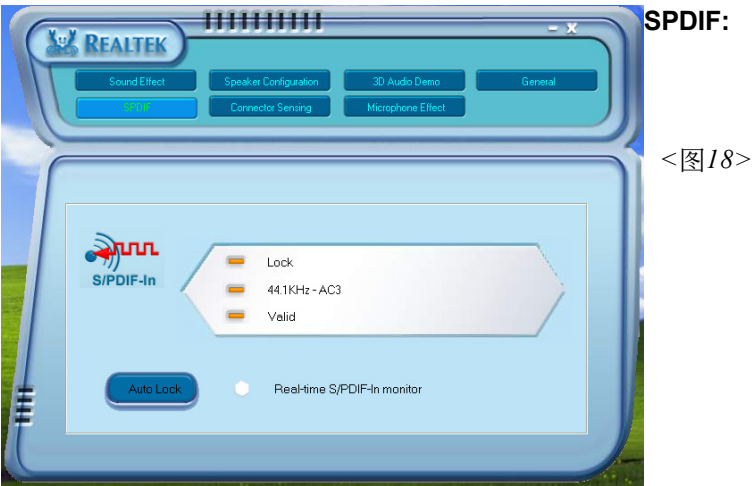

6. 这个项目显示 S/PDIF 光纤数位输入 (Sony/Philips Digital InterFace) 功能 。

此主板支持音频接口自动侦测的功能。假如一个音频装置插错接口位置, 一個錯誤的警告信息將出現,告知你須修正連接方式。

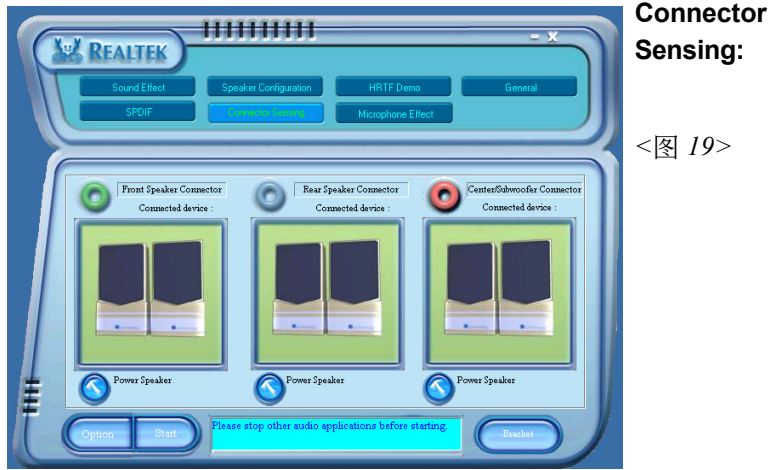

7. 洗择 "Start" 按钮启动侦测功能。在开始侦测前请先记得结束所有 音頻公用程序。

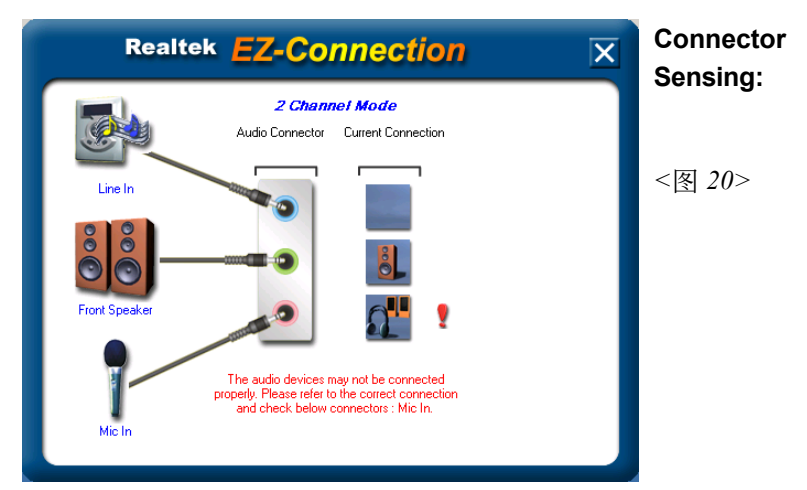

8. "EZ-Connection" 畫面為顯示出偵測後的結果。

[Audio Connector] 此行顯示在"Speaker Configuration"項目的設定。 [Current Connection] 此行显示装置侦测後的型态,若结果不是相配 的,则在右边会出现一个惊叹号。

# 驅動程序安裝

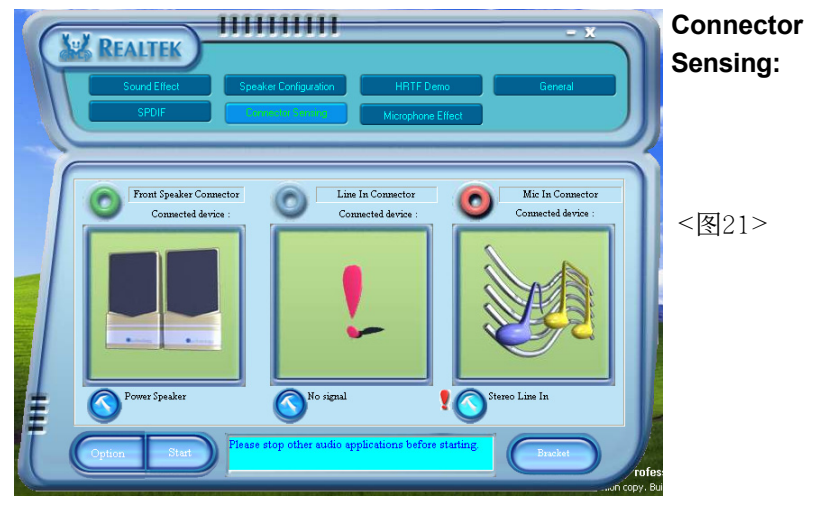

9. 关闭"EZ-Connection"画面後,将显示最後接口连接的状态,如上图 所示。

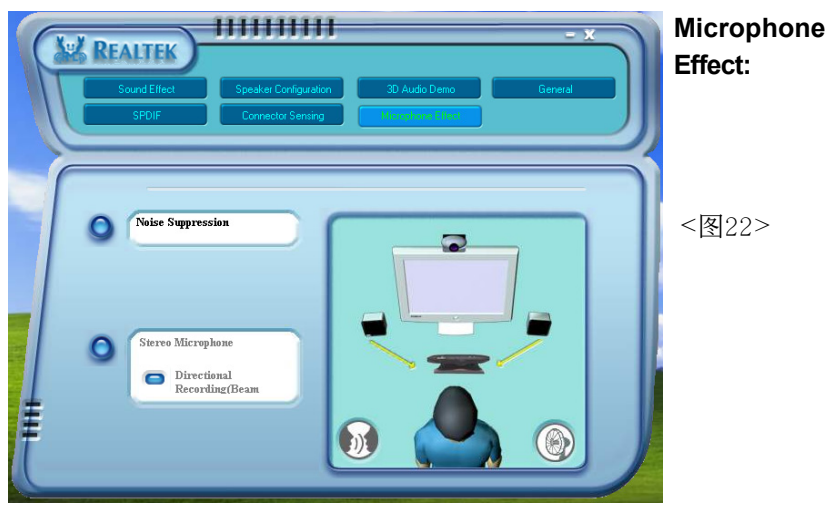

10. 这个面板提供有关麦克风装置的设定。

# 附 錄 A

## **A-1** 更新**BIOS**應用程序

请从我们的网站上下载与你的机种符合之档案(xxxxx.EXE)到你的硬盘或软 盘内的空目录,执行这个下载档案(xxxxx.EXE)并解压缩,拷贝这些已解压 缩的档案到一开机片。

注意: 这个开机片应该不包含任何驱动程序或其他应用程序。

1. 輸入:\AWDFLASH 並按下 <Enter> 鍵。

2. 你將看到如下的執行畫面。

3. 請輸入BIOS檔案名稱( xxxxx.bin)。

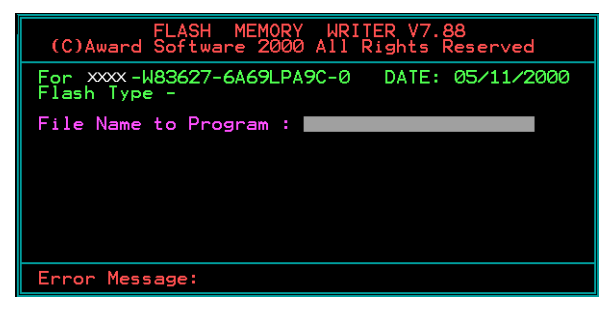

4. 假如你将储存之前的BIOS资料到磁片上,请输入[Y], 否则输入 [N]。

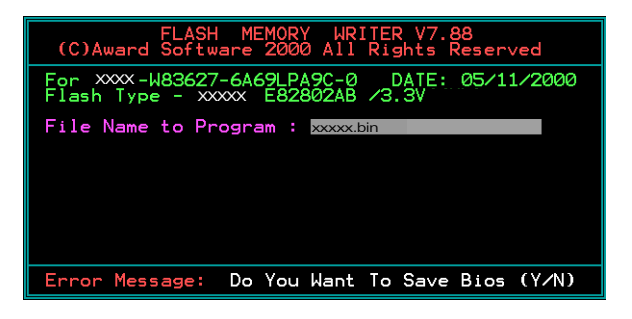

5 . 輸入要儲存的檔案名稱去儲存之前的B I O S 資料。

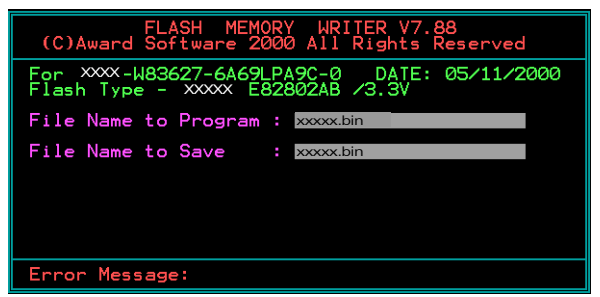

6. 確定要執行BIOS更新程式 (y/n), 輸入[Y]開始執行程式。

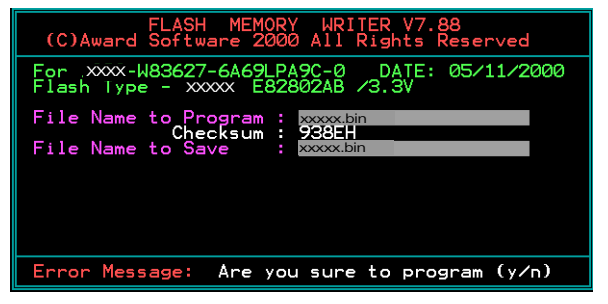

7 . 程式執行完成。

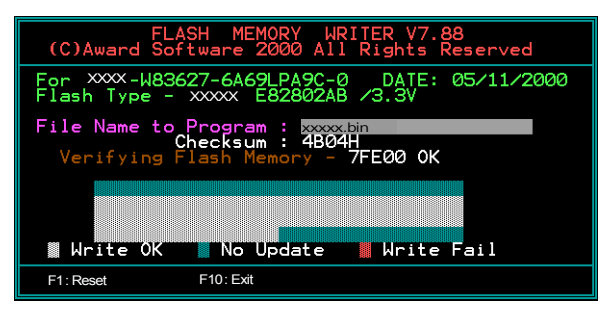

# 附 錄 B

## B-1 NVIDIA RAID BIOS 公用程序

#### 進入**BIOS** 設置程序

系统开机後等待RAID BIOS 设定程序提示信息显示,按住 "F10" 键进入 BIOS 設置公用程序。

下圖為B I O S 公用程序主菜單。

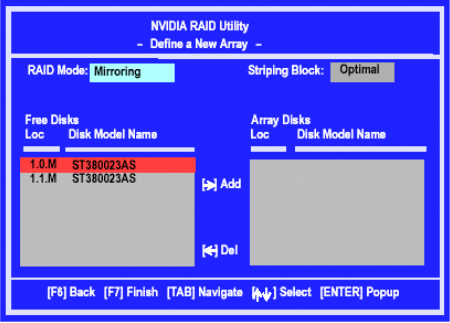

#### 采用一个新定义的排列窗口

如有需要,请按Tab键,移动到你所需要的区域。

· 选择RAID模式

根据默认,被设置为Mirroring,要更换其它的RAID模式,请按向下键,在 出现的下拉列表中选择你所要的RAID模式,还有Mirroring, Striping, Spanning, 或者 Stripe Mirroring.

- · 选择Striping Block大小 Striping Block大小是以千字节计,这影响到数据在磁盘中的存储排列, 推荐按默认设置是最理想的,默认为32KB,但这个值只能在4KB到120KB之 间。
- · 磁盘指派 磁盘允许你从RAID Config BIOS设置页中出现可用磁盘区域,这些设备允 许你使用磁盘阵列。

## 附 錄

指派可用空间使用磁盘阵列,

- 1) 转换到可用磁盘部分 在列表中选择优先磁盘
- 2) 移动可用磁盘部分到阵列部分使用向右键(->) 列表中的优先磁盘已移动,接下来的就是准备移动接下来的。
- 3) 继续移动你所想到采用阵列的所有磁盘直到它出现在阵列的区域里面为 止。

#### 完成RAID BIOS 设置

在你完成指派完磁盘阵列按F7,会立即出现要你清除磁盘数据的提示。

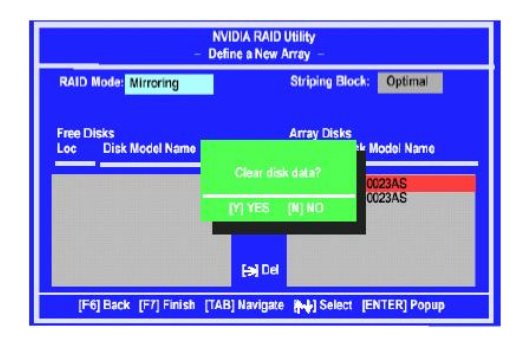

如果你擦去阵列上的所有数据按 Y,否则按 N。如果先前有使用过RAID设备必 需按YES。窗口所出现的列表,能帮助你重新浏览阵列及所设置。

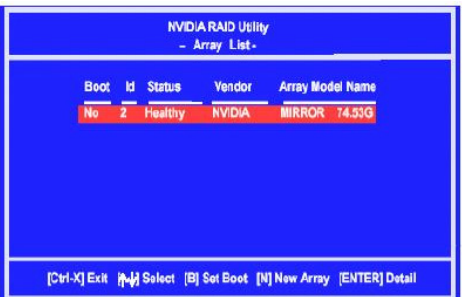

采用方向键选择你所要设置的阵列,然后按回车(ENTER).阵列窗口如下

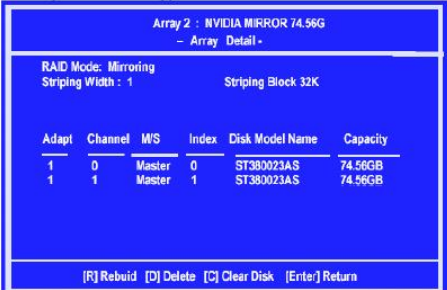

此阵列表显示你已选择的相关信息,如Striping Block使用,RAID模式, Striping宽度,磁盘型号和容量。

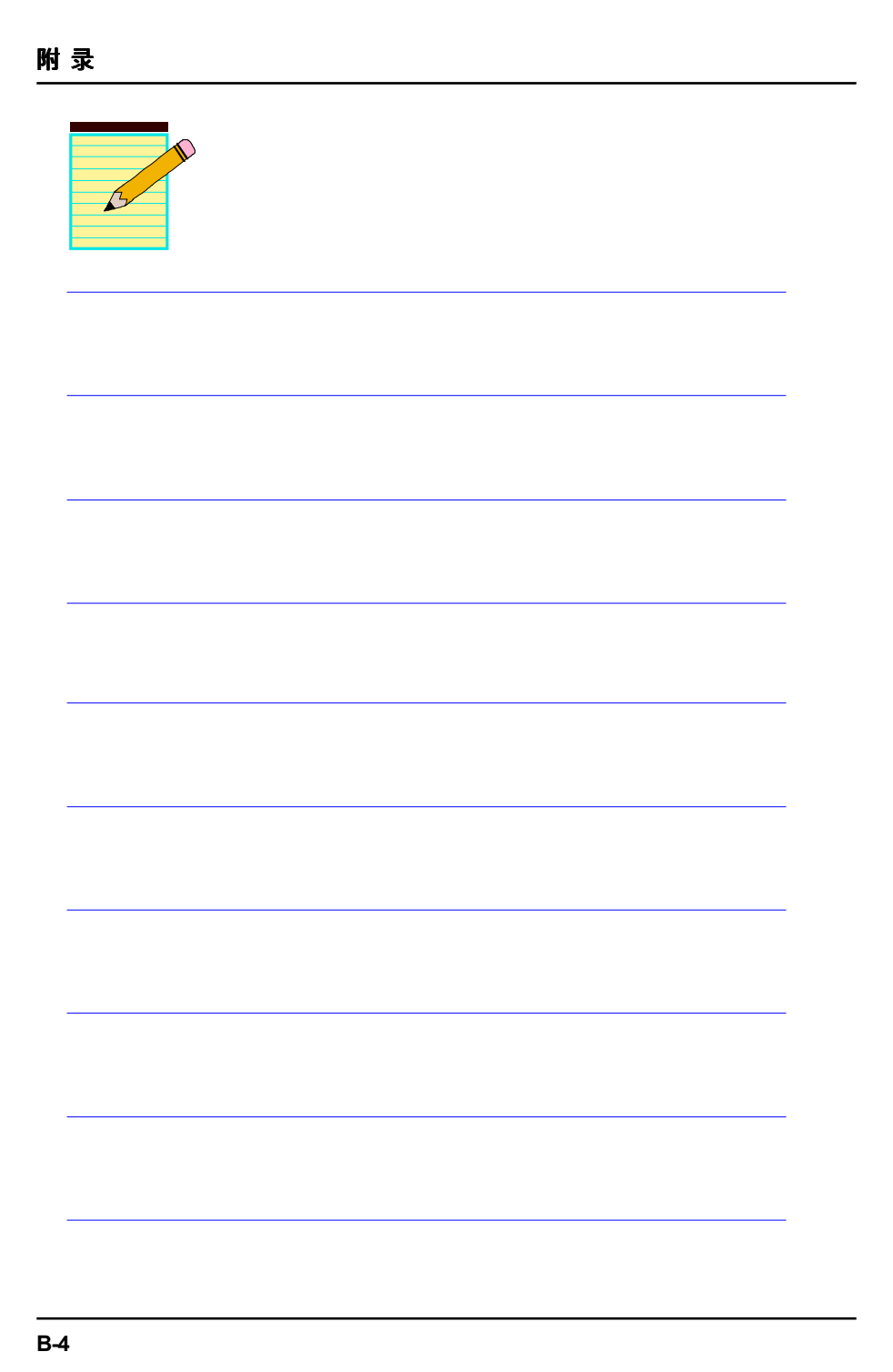